# Samsung GALAXY Tab GT-P1000 Руководство пользователя

26.00

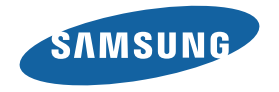

# **О данном руководстве**

Благодарим за приобретение устройства Samsung P1000. Это мощное портативное устройство с лучшими возможностями в сфере веб-технологий и мобильных вычислений на оптимизированной универсальной платформе, которая идеально подходит для активного образа жизни. Устройство P1000 на базе операционной системы Google Android — это удобное средство для работы с тысячами полезных и интересных приложений, которые откроют вам новые возможности мобильного Интернета.

Интегрированная функция беспроводного доступа и чуткий сенсорный экран помогут вам всегда оставаться на связи благодаря разнообразным приложениям для обмена сообщениями и видеовызовами, читать в пути книги и газеты, узнавать последние новости о мире, спорте и погоде, управлять мультимедийными и рабочими файлами, а также искать в Интернете карты, адреса компаний и многое другое.

## **Сначала прочтите следующую информацию**

- Перед использованием устройства внимательно прочтите все инструкции по безопасности и данное руководство пользователя для правильной и безопасной работы с устройством впоследствии.
- • Описания, приведенные в этом руководстве, основаны на параметрах устройства по умолчанию.
- • Изображения и снимки экрана, приведенные в данном руководстве, могут отличаться от реального вида устройства.
- Содержание данного руководства пользователя зависит от модели устройства и программного обеспечения, поставляемого операторами мобильной связи или поставщиками услуг, и может изменяться без предварительного уведомления. Обновленные руководства пользователя см. на веб-сайте www.samsung.com.
- Доступные функции и дополнительные услуги зависят от модели устройства. программного обеспечения и оператора мобильной связи.
- • Данное руководство создано для пользователей платформе Android. При использовании других ОС некоторые приведенные инструкции могут быть неточными.
- • Приложения и их возможности зависят от страны, региона и характеристик оборудования. Компания Samsung не несет ответственности за сбои в работе устройства, вызванные приложениями сторонних разработчиков.
- • Компания Samsung не несет ответственности за сбои в работе устройства или несовместимости, вызванные изменениями настроек реестра.
- Обновления ПО для устройства можно найти на веб-сайте www.samsung.com.
- Лицензия звуковых файлов, обоев и изображений, предустановленных на устройство, предусматривает ограниченное использование между компанией Samsung и их соответствующими владельцами. Копирование и использование этих материалов в коммерческих целях является нарушением авторского права. Компания Samsung не несет ответственности за нарушение пользователями авторских прав.
- Сохраните это руководство для использования в будущем.

## **Обозначения, используемые в данном руководстве**

Перед началом работы ознакомьтесь с обозначениями, используемыми в данном руководстве.

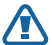

**Предупреждение** — ситуации, в которых пользователь или окружающие могут получить травмы.

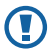

**Внимание!** — ситуации, которые могут привести к повреждению устройства или другого оборудования.

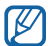

**Примечание** — примечания, советы или дополнительные сведения.

- ► **См.** отсылка к страницам с соответствующей информацией, например: ► с. 12 (означает «смотри стр. 12»).
- → **Следующий шаг** последовательность выбора опций или пунктов меню для выполнения определенного действия; например, «В режиме меню выберите пункт **Настройки** → **Сеть**» соответствует последовательному выбору пунктов **Настройки** и **Сеть**.
- [ ] **Квадратные скобки** такими скобками оформляются названия клавиш устройства, например: [ ] означает клавишу питания/ блокировки.

# **Авторские права**

© Samsung Electronics, 2012.

Данное руководство пользователя защищено международными законами об авторских правах.

Запрещается воспроизводить, распространять, переводить или передавать какие-либо части данного руководства пользователя в любой форме или любым способом, электронным или механическим, включая фотокопирование, запись или хранение в любой системе хранения и поиска информации, без предварительного письменного разрешения компании Samsung Electronics.

## **Товарные знаки**

- SAMSUNG и логотип SAMSUNG являются зарегистрированными товарными знаками компании Samsung Electronics.
- Логотип Android, Google Search™, Google Maps™, Google Mail™, YouTube™, Android Market™ и Google Talk™ являются товарными знаками компании Google, Inc.
- • Bluetooth® является зарегистрированным товарным знаком компании Bluetooth SIG, Inc. во всем мире.
- Oracle и Java являются зарегистрированными торговыми марками компании Oracle и/или ее дочерних компаний. Остальные авторские права и товарные знаки являются собственностью их владельцев.
- Windows Media Player® является зарегистрированным товарным знаком корпорации Microsoft Corporation.
- Wi-Fi<sup>®</sup>, логотип Wi-Fi CERTIFIED и логотип Wi-Fi являются зарегистрированными товарными знаками компании Wi-Fi Alliance.

• DivX®, DivX Certified® и соответствующие эмблемы являются зарегистрированными товарными знаками компании DivX, Inc. и используются в соответствии с лицензией.

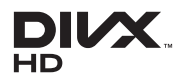

• Остальные авторские права и товарные знаки являются собственностью их владельцев.

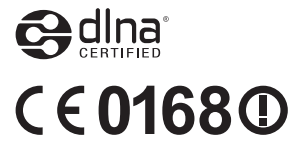

#### **ВИДЕО В ФОРМАТЕ DIVX**

DivX® — это цифровой формат видео, разработанный компанией DivX, Inc. Данное устройство официально сертифицировано компанией DivX® и может воспроизводить видео в формате DivX. Дополнительные сведения, а также приложения для конвертации файлов в формат DivX вы можете найти на вебсайте www.divx.com.

Официально сертифицированное компанией DivX устройство воспроизводит видео DivX® в формате до HD 720p, включая премиум-содержимое. Может воспроизводить видео DivX® в формате до HD 1080p.

#### **ВИДЕО ПО ЗАПРОСУ В ФОРМАТЕ DIVX**

Чтобы данное устройство, сертифицированное компанией DivX®, могло воспроизводить фильмы в формате DivX Video-on-Demand (VOD — видео по запросу), его следует зарегистрировать. Чтобы получить код регистрации, перейдите в раздел DivX VOD в меню настройки устройства. Дополнительные сведения о регистрации см. на сайте [vod.divx.com](http://vod.divx.com).

# Содержание

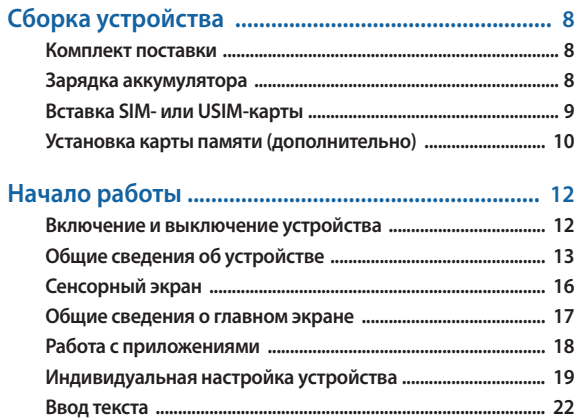

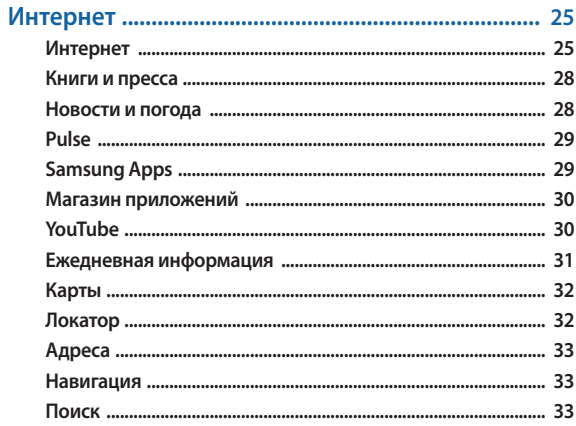

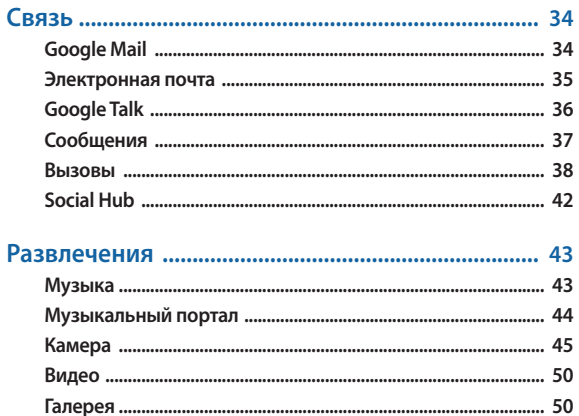

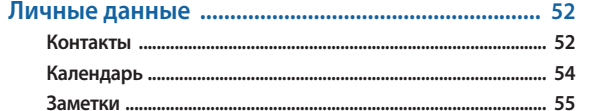

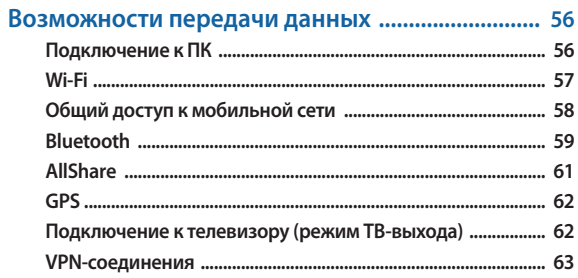

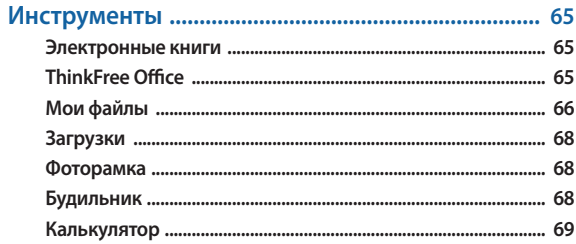

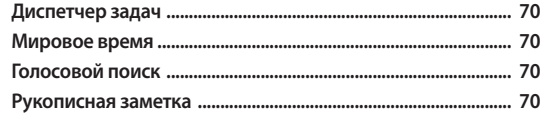

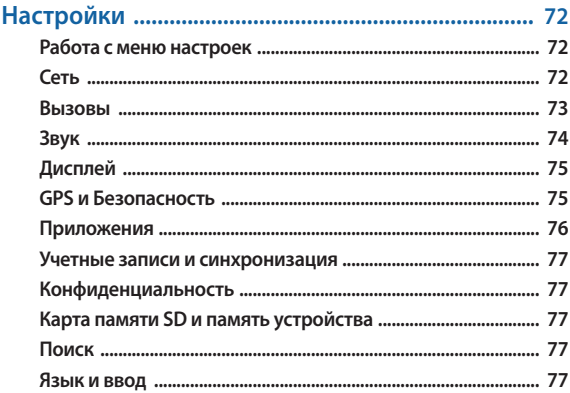

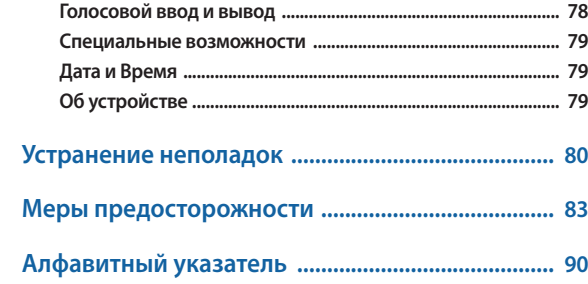

# <span id="page-7-0"></span>**Сборка устройства**

### **Комплект поставки**

В комплект поставки входят:

- мобильное устройство:
- USB-алаптер питания;
- • кабель для передачи данных;
- • гарнитура;
- краткое руководство.
	- Используйте только аксессуары, рекомендованные компанией Samsung. Гарантия производителя не распространяется на повреждения или неисправности в работе устройства, возникшие в результате использования пиратского или нелегального программного обеспечения.
	- Комплект поставки устройства может отличаться от приведенного и зависит от того, какие аксессуары и программное обеспечение доступны в данном регионе и поставляются оператором мобильной связи.
	- • Дополнительные аксессуары можно приобрести у местных дилеров компании Samsung.
	- Рекомендуется использовать с устройством аксессуары, входящие в комплект поставки.
	- • Аксессуары, не входящие в комплект поставки, могут быть несовместимы с данным устройством.

# **Зарядка аккумулятора**

Устройство оснащено встроенным аккумулятором. Перед первым использованием устройства необходимо зарядить аккумулятор.

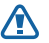

Используйте только зарядные устройства, рекомендованные компанией Samsung. Использование несовместимых зарядных устройств может привести к взрыву аккумуляторов или повреждению устройства.

- M
- • Используйте только прилагаемое зарядное устройство. Заряжать аккумулятор с помощью кабеля для передачи данных нельзя.
- • При низком уровне заряда аккумулятора подается предупредительный звуковой сигнал и появляется сообщение о его разрядке. Значок аккумулятора принимает вид пустого аккумулятора. Если уровень заряда слишком низкий, устройство выключается автоматически. Чтобы включить устройство, необходимо зарядить аккумулятор.

*1* Подключите кабель для передачи данных одним концом к USB-адаптеру питания, а другим — к многофункциональному разъему.

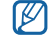

Внешний вид зарядного устройства зависит от региона.

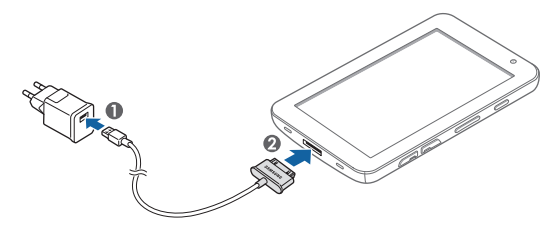

<span id="page-8-0"></span>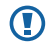

Неправильное подключение кабеля для передачи данных может привести к серьезному повреждению планшета или зарядного устройства. Гарантия не распространяется на любые повреждения, возникшие в результате неправильного использования устройства и аксессуаров.

*2* Подключите USB-адаптер питания к розетке сети переменного тока.

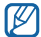

Во время зарядки аккумулятора можно пользоваться устройством, но процесс зарядки при этом замедляется.

- Из-за нестабильности источника питания во время зарядки устройства сенсорный экран и сенсорные клавиши могут не реагировать на касания. В этом случае выключите USB-адаптер питания из розетки или отключите кабель для передачи данных от устройства.
- Во время зарядки устройство может нагреваться. Это нормальный процесс, который не влияет на срок службы или работоспособность устройства.
- • При нарушении нормальной работы мобильного или зарядного устройства обратитесь в сервисный центр Samsung.
- *3* Когда аккумулятор полностью зарядится (значок аккумулятора заполнится), отключите зарядное устройство и кабель для передачи данных сначала от мобильного устройства, а затем от источника питания.

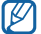

В целях экономии электроэнергии отключайте зарядное устройство, если оно не используется. Зарядное устройство не оснащено выключателем питания, поэтому его нужно отключать, чтобы прервать процесс зарядки планшета. При использовании зарядное устройство должно плотно прилегать к розетке.

## **Вставка SIM- или USIM-карты**

При подключении к услуге сотовой связи вы получаете SIM-карту, содержащую PIN-код и список дополнительных услуг. Чтобы пользоваться услугами UMTS и HSDPA, необходимо приобрести универсальный модуль идентификации абонента (USIM-карту).

- Чтобы воспользоваться микроSIM-картой, сначала необходимо вставить ее в SIM-адаптер. Использование микроSIM-карты без SIM-адаптера может повредить карту или устройство.
- При вставке или извлечении микроSIM-карты следите, чтобы она не выпала из SIM-адаптера.

Чтобы установить SIM- или USIM-карту, выполните указанные ниже действия:

- *1* Откройте крышку разъема SIM-карты на боковой стороне устройства.
- *2* Вставьте SIM- или USIM-карту.

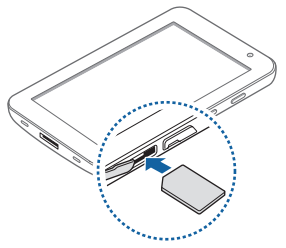

<span id="page-9-0"></span>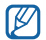

- • SIM- или USIM-карту следует устанавливать в устройство золотистыми контактами вниз.
- Не вставляйте карту памяти в разъем для SIM-карты.
- *3* Закройте крышку разъема SIM-карты.

## **Установка карты памяти (дополнительно)**

Чтобы хранить больше файлов в памяти устройства, установите карту памяти. Устройство поддерживает карты памяти microSD™ и microSDHC™ с максимальной емкостью 32 Гб (в зависимости от изготовителя и типа карты).

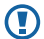

7

Компания Samsung обеспечивает поддержку промышленных стандартов для карт памяти, тем не менее карты некоторых производителей могут быть несовместимы с устройством. Использование несовместимой карты памяти может повредить устройство, саму карту или данные, хранящиеся на ней.

- Устройство поддерживает только файловую систему FAT. Если вставить карту памяти с отличной от FAT файловой системой, появится запрос на форматирование карты.
- При частом удалении и записи данных срок службы карты памяти сокращается.
- При установке карты памяти файлы, содержащиеся на ней, будут находиться в папке external\_sd во внутренней памяти.
- *1* Откройте крышку разъема карты памяти.
- *2* Вставьте карту памяти золотистыми контактами вниз.

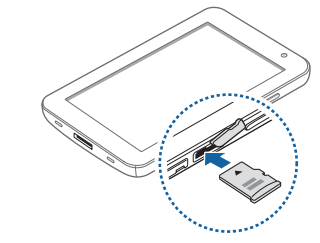

- *3* Осторожно нажмите на карту до щелчка.
- *4* Закройте крышку разъема карты памяти.

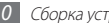

#### › **Извлечение карты памяти**

Во избежание потери данных отключите карту памяти перед ее извлечением.

- *1* В режиме меню выберите пункт **Настройки** <sup>→</sup> **Карта памяти SD и память устройства** → **Отключить карту памяти** → **Да**.
- *2* Откройте крышку разъема карты памяти.
- *3* Осторожно нажмите на карту до щелчка.
- *4* Извлеките карту памяти из разъема устройства.

Не извлекайте карту памяти во время передачи и получения данных, так как это может привести к потере данных и/или повреждению карты или устройства.

#### › **Форматирование карты памяти**

После форматирования на ПК карты памяти могут неправильно работать при установке в устройство. Форматируйте карты памяти только с помощью устройства.

В режиме меню выберите пункт **Настройки** → **Карта памяти SD и память устройства** → **Отключить карту памяти** → **Да** → **Форматировать карту SD** → **Форматировать карту SD** → **Удалить все**.

```
Œ
```
Перед форматированием карты памяти рекомендуется создать резервную копию всех важных данных, хранящихся в памяти устройства. Гарантия производителя не распространяется на потерю данных, произошедшую из-за действий пользователя.

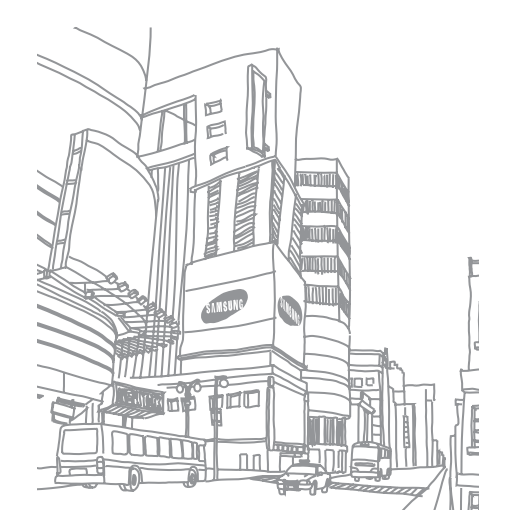

# <span id="page-11-0"></span>**Начало работы**

### **Включение и выключение устройства**

Чтобы включить устройство, выполните указанные ниже действия:

- Нажмите и удерживайте клавишу [ $\Omega$ ].
- *2* Следуйте инструкциям на экране при первом включении устройства, чтобы подготовить его к использованию.

Чтобы выключить устройство, нажмите и удерживайте клавишу  $[0]$ , а затем выберите пункт **Выключение телефона** → **OK**.

## › **Переключение устройства в автономный режим**

В автономном режиме можно отключить все беспроводные соединения устройства и использовать не требующие подключения к сети функции в местах, где запрещено использование беспроводных устройств, например в самолете или больнице.

Чтобы перейти в автономный режим, выберите пункт **Настройки** → **Сеть** → **Автономный режим.** Можно также нажать и удерживать клавишу [ 0], а затем выбрать пункт **Автономный режим**.

Чтобы выйти из автономного режима и вернуться к использованию беспроводных соединений, выберите пункт **Настройки** → **Сеть**, а затем снимите флажок рядом с пунктом **Автономный режим**.

# **• Переключение в профиль «Без звука» • Нажмите и удерживайте клавишу [ 0 ], а затем выберите пункт <b>Режим без**

- **звука**.
- • Откройте панель ссылок вверху экрана и выберите пункт **Без звука**.

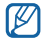

В режиме «Без звука» можно настроить оповещения об определенных событиях. В режиме меню выберите пункт **Настройки** → **Звук** → **Вибрация** → **Всегда** или **Только в режиме Без звука**. При переключении в режим «Без звука» вместо значка  $\S \mathbb{R}$  появится значок  $\mathbb{N}$ .

# <span id="page-12-0"></span>**Общие сведения об устройстве**

› **Внешний вид устройства**

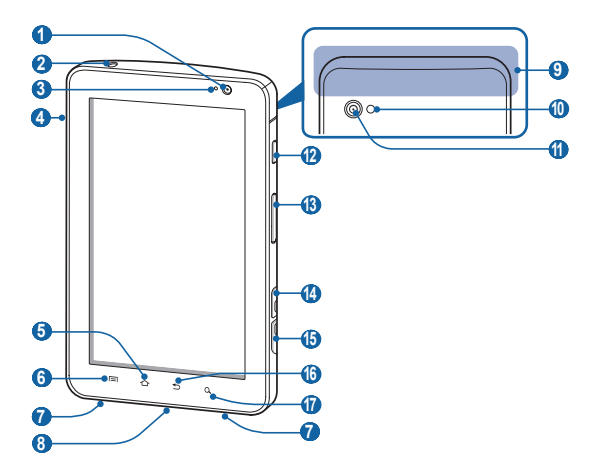

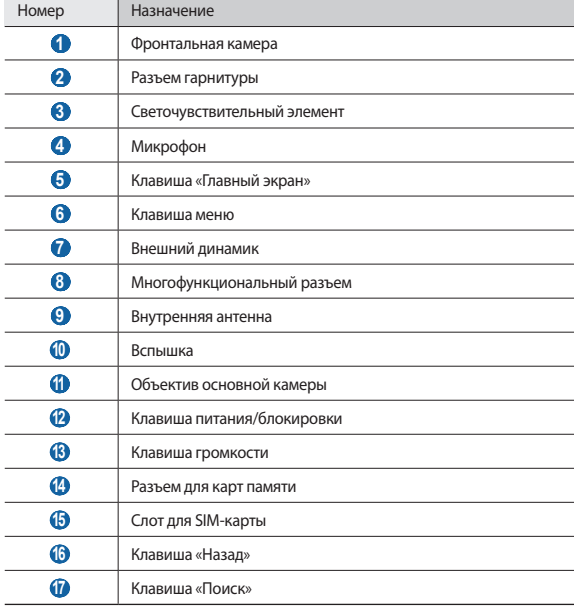

#### › **Клавиши**

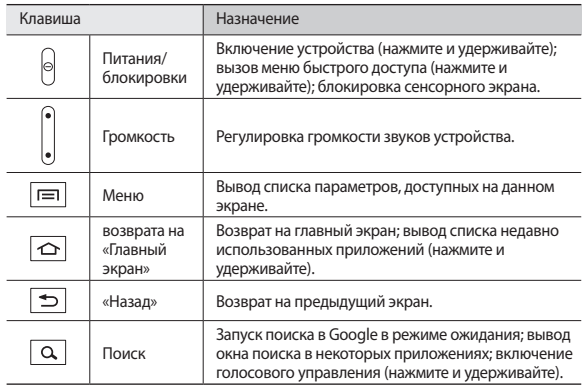

#### › **Значки состояния**

 $\mathbb{Z}$ Значки, отображаемые на дисплее, могут различаться в зависимости от страны или оператора мобильной связи.

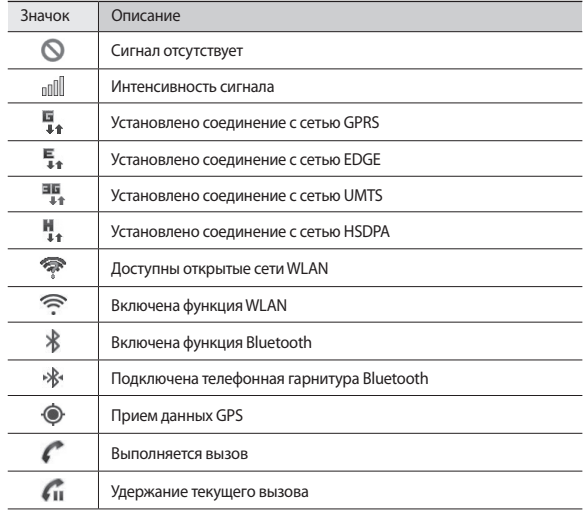

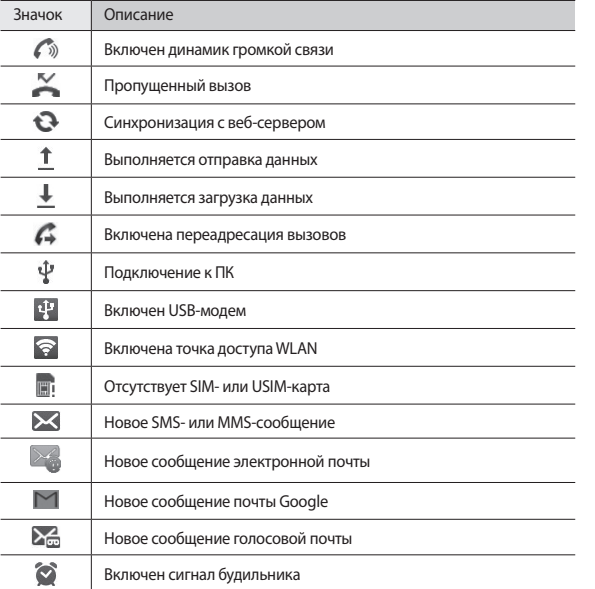

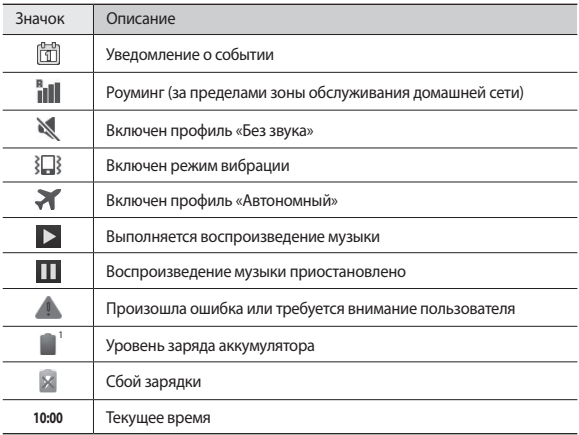

1. При использовании зарядного устройства, не одобренного компанией Samsung, значок появляться не будет.

# <span id="page-15-0"></span>**Сенсорный экран**

На сенсорном экране устройства можно с легкостью выбирать элементы и выполнять различные действия. В этом разделе описаны основные действия, необходимые для работы с сенсорным экраном.

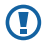

- Не используйте острые предметы для работы с сенсорным экраном: на его поверхности могут появиться царапины.
- • Следите за тем, чтобы сенсорный экран не соприкасался с электронными устройствами. Возникающие при этом электростатические разряды могут привести к неправильной работе сенсорного экрана или выходу его из строя.
- Не допускайте попадания жидкости на сенсорный экран. Повышенная влажность и попадание жидкости могут стать причиной неправильной работы сенсорного экрана.
- 
- Для удобства работы с сенсорным экраном удалите с него защитную пленку.
- На сенсорный экран устройства нанесено покрытие, чувствительное к слабым электрическим зарядам, которые исходят от тела человека, поэтому лучше всего работать с сенсорным экраном, прикасаясь к нему пальцами. Сенсорный экран может не реагировать на прикосновения острых предметов, таких как стилус и ручка.

Работать с сенсорным экраном можно следующими способами.

- Касание. Одним прикосновением выбираются пункты или параметры меню, а также запускаются приложения.
- Перетаскивание. Прикоснитесь к экрану и прокрутите изображение вверх, вниз, вправо или влево, чтобы выбрать элементы в списке.
- Касание и удерживание. Выберите и удерживайте элемент в течение двух секунд, чтобы вызвать всплывающее меню.
- Перетаскивание. Прикоснитесь к экрану и удерживайте выбранный элемент, а затем перетащите его по экрану.
- • Двойное касание. Быстрое двойное прикосновение к экрану позволяет изменить масштаб при просмотре снимков.

#### › **Поворот сенсорного экрана**

Устройство оснащено встроенным датчиком движения, позволяющим определить его ориентацию. При повороте устройства интерфейс автоматически поворачивается с учетом ориентации.

Чтобы сохранить ориентацию интерфейса, откройте панель ссылок вверху экрана и выберите пункт **Блокировка поворота**.

#### › **Блокировка и разблокировка сенсорного экрана**

Если устройство не используется в течение определенного времени, сенсорный экран отключается и автоматически блокируется, чтобы предотвратить нежелательные действия. Чтобы вручную заблокировать сенсорный экран, нажмите клавишу  $[$  $[$  $]$ 

Чтобы разблокировать экран, включите его нажатием клавиши  $[0]$  и перетащите значок вправо до точки. При установке блокировки экрана необходимо ввести PIN-код или пароль либо нарисовать рисунок блокировки ► с. [20.](#page-19-0)

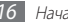

## <span id="page-16-0"></span>**Общие сведения о главном экране**

Этот экран появляется, если устройство находится в режиме ожидания. На нем можно посмотреть состояние устройства и перейти к режиму меню. Чтобы выбрать нужную панель на главном экране, прокрутите изображение влево или вправо.

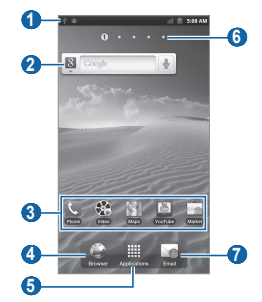

Вид экрана, изображение которого приведено выше, может различаться в зависимости от региона или оператора мобильной связи.

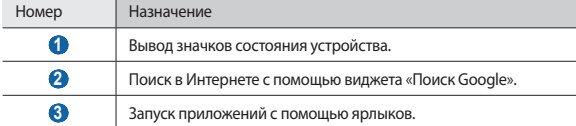

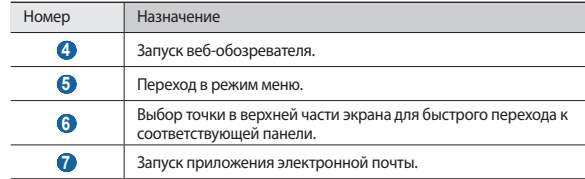

#### › **Добавление элементов на главный экран**

Можно выполнить индивидуальную настройку главного экрана, добавив на него ссылки на приложения или элементы приложений, а также виджеты или папки.

Чтобы добавить элементы на главный экран, выполните указанные ниже действия:

- **В режиме ожидания нажмите клавишу [**  $\equiv$  **1] → Добавить.**
- *2* Выберите категорию.
	- • **Виджеты**: добавление виджетов. Виджеты это мини-приложения, позволяющие выполнять определенные действия или выводить нужную информацию на экран в режиме ожидания.
	- • **Горячие клавиши**: добавление ссылок на такие элементы, как приложения, закладки и контакты.
	- • **Папки**: создание новой папки или добавление папки для контактов.
	- • **Обои**: выбор фонового изображения.
- *3* Выберите элемент для добавления на главный экран.

#### <span id="page-17-0"></span>› **Перемещение элементов на главный экран**

- *1* Выберите и удерживайте элемент, который требуется переместить, пока он не станет серым.
- *2* Перетащите элемент в нужное место.

#### › **Удаление элементов с главного экрана**

*1* Выберите и удерживайте элемент.

В нижней части экрана появится значок корзины.

- *2* Перетащите элемент в корзину.
- *3* Когда элемент и область корзины изменят свой цвет на красный, отпустите элемент.

### › **Добавление ярлыка для приложения**

- *1* В режиме меню нажмите и удерживайте значок приложения. Значок ярлыка для приложения будет добавлен на главный экран.
- *2* Переместите значок в нужное место или на другую панель на главном экране.

## › **Панель ссылок**

В режиме ожидания или во время использования приложения прикоснитесь к области индикаторов и переместите палец вниз, чтобы открыть панель ссылок. Чтобы скрыть список, перетащите его нижнюю часть вверх.

Можно просматривать текущее состояние устройства и использовать следующие возможности.

- • **Wi-Fi**: включение и выключение функции WLAN.
- **Bluetooth**: включение и выключение функции Bluetooth.
- • **GPS**: включение и выключение функции GPS.
- • **Без звука**: включение и выключение профиля «Без звука».
- • **Блокировка поворота**: включение и выключение функции блокировки поворота.

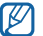

Доступные параметры могут различаться в зависимости от региона или оператора мобильной связи.

# **Работа с приложениями**

- *1* Для перехода из режима ожидания в режим меню выберите пункт **Прилож.**
- *2* Прокрутите изображение влево или вправо, чтобы выбрать другой экран меню.
- *3* Выберите приложение.
- *4* Нажмите клавишу [ ], чтобы вернуться к предыдущему экрану; нажмите клавишу  $[\triangle]$ , чтобы вернуться на главный экран.

#### <span id="page-18-0"></span>› **Упорядочение приложений**

Порядок расположения приложений в списке можно изменить.

- **В режиме меню нажмите клавишу [**  $\equiv$  **1 → Изменить.**
- *2* Выберите и удерживайте значок приложения.
- *3* Перетащите приложение в нужное место.
- *4* Нажмите клавишу [ ] <sup>→</sup> **Сохранить**.

#### › **Переход к недавно использованным приложениям**

Нажмите и удерживайте клавишу [ **△** ], чтобы открыть список недавно использованных приложений.

*2* Выберите приложение.

### › **Диспетчер задач**

На устройстве установлена многозадачная операционная система, позволяющая запускать несколько приложений одновременно. Однако одновременная работа нескольких приложений может стать причиной зависания, остановки, неполадок с памятью или повышенного энергопотребления. Чтобы избежать этих проблем, завершайте работу ненужных программ с помощью диспетчера задач.

- *1* В режиме меню выберите пункт **Диспетчер задач** <sup>→</sup> **Активные**.
- *2* Чтобы закрыть приложение, выберите пункт **Выход**.

Чтобы закрыть все работающие приложения, выберите пункт **Закрыть**.

# **Индивидуальная настройка устройства**

Используйте все возможности устройства, настроив его в соответствии со своими предпочтениями.

#### › **Изменение языка дисплея**

*1* В режиме меню выберите пункт **Настройки** <sup>→</sup> **Язык и ввод** <sup>→</sup> **Язык меню**.

*2* Выберите нужный язык.

#### › **Установка текущего времени и даты**

- *1* В режиме меню выберите пункт **Настройки** <sup>→</sup> **Дата и Время**.
- *2* Выберите часовой пояс, установите время и дату и измените другие параметры.

#### › **Установка обоев для главного экрана**

- **В режиме ожидания нажмите клавишу [**  $\equiv$  **] → Обои.**
- *2* Выберите папку изображений → изображение.
- *3* Выберите пункт **Сохранить** или **Установить обои**.

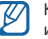

Компания Samsung не несет ответственности за использование изображений и обоев, поставляемых вместе с устройством.

#### › **Включение анимации для переключения между приложениями**

Во время использования устройства можно включить эффект перехода между окнами.

- *1* В режиме меню выберите пункт **Настройки** <sup>→</sup> **Дисплей** <sup>→</sup> **Анимация**.
- *2* Выберите эффект анимации.

### › **Регулировка яркости дисплея**

- *1* В режиме меню выберите пункт **Настройки** <sup>→</sup> **Дисплей** <sup>→</sup> **Яркость**.
- *2* Снимите флажок рядом с пунктом **Автоматическая регулировка яркости**.
- *3* Для настройки уровня яркости перетащите ползунок.
- *4* Выберите пункт **OK**.

Уровень яркости дисплея влияет на количество потребляемого устройством заряда аккумулятора.

## <span id="page-19-0"></span>› **Блокировка экрана**

Можно защитить устройство от нежелательного использования, заблокировав экран с помощью рисунка разблокировки или пароля.

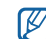

- • После настройки блокировки экрана устройство будет запрашивать рисунок или пароль при каждом включении.
- Если вы забыли PIN-кол или пароль, обратитесь в сервисный центр Samsung, чтобы сбросить их.
- Компания Samsung не несет ответственности за утерю паролей или конфиденциальной информации и иной ущерб, если они вызваны незаконным использованием какого-либо ПО.

#### **Создание рисунка разблокировки**

- *1* В режиме меню выберите пункт **Настройки** <sup>→</sup> **GPS и Безопасность** <sup>→</sup> **Задать блокировку экрана** → **Рисунок**.
- *2* Ознакомьтесь с инструкциями и образцами рисунков на экране, а затем выберите пункт **Далее**.
- *3* Создайте рисунок, соединив пальцем минимум четыре точки.
- *4* Выберите пункт **Продолжить**.
- *5* Повторите рисунок для подтверждения.
- *6* Выберите пункт **Подтвердить**.

#### **Создание PIN-кода разблокировки экрана**

- *1* В режиме меню выберите пункт **Настройки** <sup>→</sup> **GPS и Безопасность** <sup>→</sup> **Задать блокировку экрана** → **PIN**.
- *2* Введите цифровой PIN-код и выберите пункт **Продолжить**.
- *3* Введите PIN-код еще раз и нажмите клавишу **OK**.

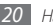

#### **Создание пароля разблокировки экрана**

*1* В режиме меню выберите пункт **Настройки** <sup>→</sup> **GPS и Безопасность** <sup>→</sup> **Задать блокировку экрана** → **Пароль**.

- *2* Введите алфавитно-цифровой пароль и выберите пункт **Продолжить**.
- *3* Введите пароль еще раз и нажмите клавишу **OK**.

## › **Блокировка SIM- или USIM-карты**

Можно заблокировать устройство с помощью PIN-кода, поставляемого с SIM- или USIM-картой.

```
1 В режиме меню выберите пункт Настройки → GPS и Безопасность →
Настройка блокировки SIM-карты → Блокировка SIM-карты.
```
*2* Введите PIN-код и выберите пункт **Да**.

После активации этой функции потребуется вводить PIN-код при каждом включении устройства или переходе к меню, для которого требуется PIN-код.

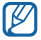

- При многократном вводе ошибочного PIN-кода SIM- или USIM-карта блокируется. В этом случае необходимо ввести ключ разблокировки PIN-кода (PUK), чтобы разблокировать SIM- или USIM-карту.
- Если SIM- или USIM-карта заблокируется после ввода ошибочного PUK, необходимо обратиться к оператору мобильной связи для ее разблокировки.

### › **Включение функции оповещения о смене SIM-карты**

При обнаружении новой SIM- или USIM-карты функция оповещения о смене SIM-карты автоматически отправляет контактный номер указанным получателям. Благодаря этой функции можно обнаружить и вернуть утерянное устройство.

Чтобы воспользоваться функцией удаленного управления устройством по сети, необходимо создать учетную запись Samsung.

- *1* В режиме меню выберите пункт **Настройки** <sup>→</sup> **GPS и Безопасность** <sup>→</sup> **Настройка оповещения**.
- *2* Введите пароль и нажмите клавишу **OK**.
- *3* Для продолжения выберите пункт **OK**.
- *4* Введите адрес электронной почты и пароль для учетной записи Samsung, затем выберите пункт **Вход**.

Чтобы создать учетную запись Samsung, выберите пункт **Регистрация**.

- *5* Ознакомьтесь с условиями соглашения и выберите пункт **Принять**.
- *6* Введите номер телефона с кодом страны (и символом **«+»**).
- *7* Укажите имя отправителя.
- *8* Введите текстовое сообщение, которое будет отправлено получателям.
- *9* Выберите пункт **Сохранить**.

## <span id="page-21-0"></span>**Ввод текста**

Ввод текста осуществляется с помощью набора символов на виртуальной клавиатуре.

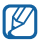

Для некоторых языков ввод текста не поддерживается. Для ввода текста необходимо изменить язык ввода на один из поддерживаемых языков  $\blacktriangleright$   $\epsilon$  [77](#page-76-1).

#### › **Изменение режима ввода текста**

Выберите и удерживайте поле ввода текста, а затем выберите пункт **Способ ввода** → режим ввода текста (клавиатура Swype или Samsung).

#### › **Ввод текста с помощью клавиатуры Swype**

- *1* Прикоснитесь к первой букве слова и, не отрывая палец, переместите его к следующей букве.
- *2* Продолжайте до тех пор, пока слово не будет набрано.

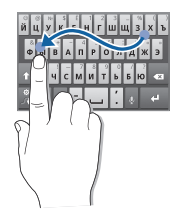

*3* Уберите палец с последней буквы.

*4* Когда на дисплее появится нужное слово, выберите значок , чтобы вставить пробел. Если нужное слово не отображается, выберите другое в списке.

*5* Повторите шаги 1–4, чтобы ввести текст полностью.

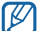

• Текст также можно вводить, нажимая клавиши.

• Нажмите и удерживайте клавишу, чтобы ввести символ, указанный на верхней половине клавиши. Нажмите и удерживайте клавишу до тех пор, пока не появится список, позволяющий вставить специальный знак, символ или цифру.

Можно также использовать следующие клавиши.

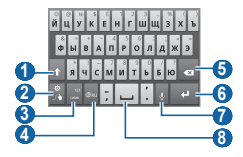

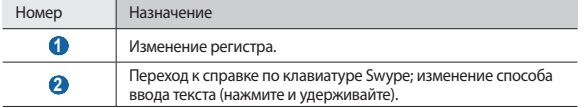

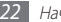

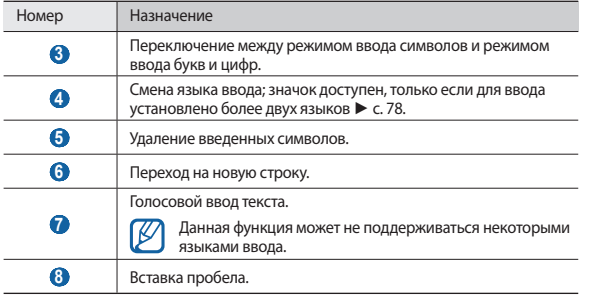

## › **Ввод текста с помощью клавиатуры Samsung**

Ввод текста путем выбора буквенно-цифровых клавиш и следующих специальных клавиш.

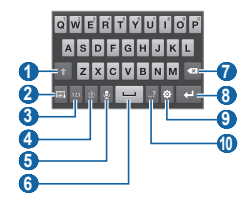

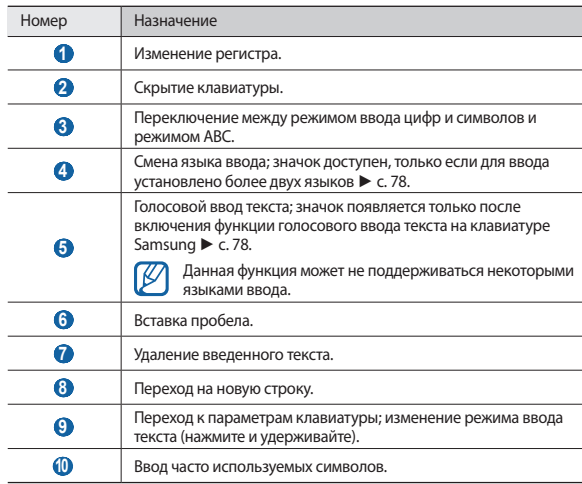

#### › **Копирование и вставка текста**

При вводе текста можно воспользоваться функцией копирования и вставки текста в других приложениях.

- *1* Поместите курсор в текст, который требуется скопировать.
- *2* Выберите значок .
- *3* Выберите пункт **Выберите слово** или **Выбрать все**, чтобы выделить нужный текст.
- $4$  Чтобы выбрать нужный фрагмент текста, перетащите значок или
- *5* Выберите пункт **Копировать** для копирования или пункт **Вырезать**, чтобы вырезать текст в буфер обмена.
- *6* В другом приложении переместите курсор в место, куда нужно вставить текст.
- **Выберите значок → Вставить**, чтобы вставить текст из буфера обмена в поле ввода текста.

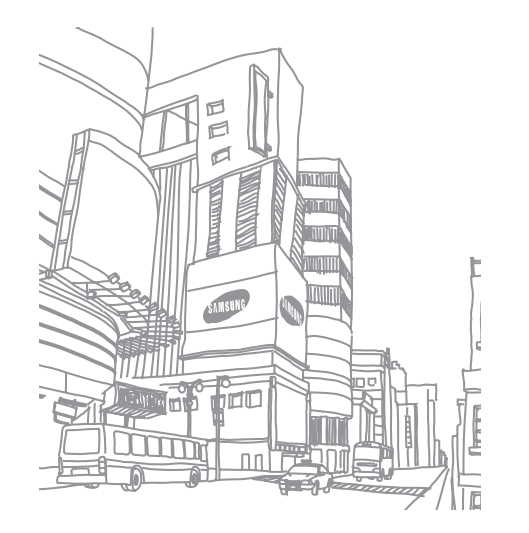

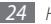

# <span id="page-24-0"></span>**Интернет**

Для веб-служб требуется подключение передачи данных. Обратитесь к оператору мобильной связи, чтобы выбрать лучший тарифный план.

## **Интернет**

В этом разделе описано, как подключаться к Интернету и сохранять закладки для избранных веб-страниц.

- Ø
- За подключение к Интернету и загрузку данных может взиматься дополнительная плата. Дополнительные сведения можно получить у оператора мобильной связи.
- У некоторых операторов мобильной связи элементы меню обозревателя могут называться по-другому.
- Наличие тех или иных значков зависит от региона или поставщика услуг мобильной связи.

## › **Просмотр веб-страниц**

*1* В режиме меню выберите пункт **Интернет**, чтобы открыть домашнюю страницу.

Чтобы перейти на определенную веб-страницу, введите ее URL-адрес в поле ввода и выберите значок $\rightarrow$ .

*2* Для просмотра веб-страниц используются следующие значки.

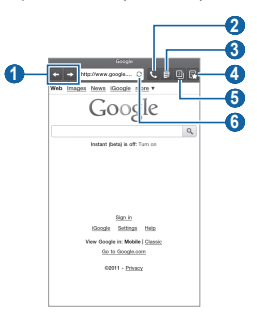

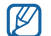

Вид экрана, изображение которого приведено выше, может различаться в зависимости от региона или оператора мобильной связи.

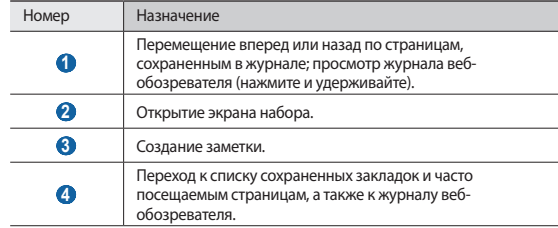

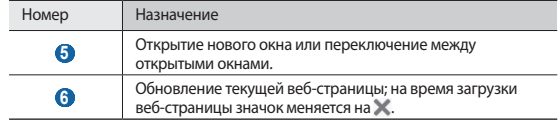

При просмотре веб-страниц воспользуйтесь следующими возможностями.

- Чтобы добавить в закладки текущую веб-страницу, нажмите клавишу  $[$   $\equiv$   $]$   $\rightarrow$ **Добавить закладку**.
- Чтобы выполнить поиск текста на веб-странице, нажмите клавишу  $[ \equiv ] \rightarrow$ **Найти на странице**.
- Чтобы просмотреть загруженные элементы, нажмите клавишу  $\Gamma = \Gamma \rightarrow$ **Диспетчер загрузки**.
- Чтобы отрегулировать яркость экрана, нажмите клавишу [ **I = 1**] → Яркость.
- Чтобы изменить параметры веб-обозревателя, нажмите клавишу  $[ \equiv ] \rightarrow$ **Настройки**.
- • Чтобы распечатать открытую веб-страницу на подключенном к устройству принтере, нажмите клавишу [ ] → **Ещë** → **Печать**. Устройство совместимо только с принтерами Samsung.
- • Чтобы отправить URL-адрес веб-страницы другим пользователям, нажмите клавишу [ ] → **Ещë** → **Общий доступ**.
- Чтобы просмотреть сведения о веб-странице, нажмите клавишу [**I = 1**] → **Ещё** → **Свойства страницы**.

## › **Голосовой поиск информации**

Эта функция может быть недоступна в зависимости от региона или оператора мобильной связи.

- *1* В режиме меню выберите пункт **Интернет**.
- *2* Выберите поле ввода URL-адреса.
- $3$  Выберите значок  $6$ .
- *4* Выберите пункт **Говорите**.
- *5* Произнесите ключевое слово в микрофон устройства.

Устройство выполнит поиск данных и веб-страниц, содержащих данное ключевое слово.

## › **Просмотр нескольких страниц**

Можно открыть несколько веб-страниц и переключаться между ними.

- *1* В режиме меню выберите пункт **Интернет**.
- **Выберите значок**  $\overline{2}$

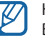

На значке отображается количество открытых в данный момент окон. Всего можно открыть не более шести окон.

- $\beta$  Выберите значок  $\Box$ , чтобы открыть новое окно.
- *4* Откройте новую веб-страницу в этом окне.
- Для перехода между открытыми окнами выберите значок **[8]**, затем выделите нужную веб-страницу.

### › **Добавление закладок для веб-страниц**

Если адрес веб-страницы известен, можно вручную добавить ее в закладки.

#### **Добавление закладки**

- *1* В режиме меню выберите пункт **Интернет**.
- Нажмите клавишу [ **□ ] → Добавить закладку**.
- *3* Введите заголовок страницы и ее адрес.

Чтобы создать закладку для просматриваемой веб-страницы, перейдите к шагу 5.

*4* Выберите раскрывающееся меню **По умолчанию**, а затем папку с закладками (при необходимости).

#### *5* Выберите пункт **Да**.

Выберите значок **| → Закладки**, а затем выберите и удерживайте закладку, чтобы воспользоваться следующими возможностями.

- • Чтобы открыть веб-страницу в текущем окне, выберите пункт **Открыть**.
- • Чтобы открыть веб-страницу в новом окне, выберите пункт **Открыть в новом окне**.
- • Чтобы добавить ссылку закладки на главный экран, выберите пункт **Добавить ярлык на главную**.
- Чтобы отправить URL-адрес веб-страницы другим пользователям, выберите пункт **Отправка ссылки**.
- • Чтобы скопировать URL-адрес веб-страницы, выберите пункт **Копировать URL**.
- • Чтобы использовать веб-страницу в качестве стартовой страницы в вебобозревателе, выберите пункт **Установить в качестве домашней страницы**.
- • Чтобы удалить закладку, выберите пункт **Удалить закладку**.

#### **Редактирование закладок**

Чтобы создать новую папку с закладками, выполните указанные ниже действия:

*1* В режиме меню выберите пункт **Интернет**.

- $R$ ыберите значок  $R$  → Закладки → Изменить → **Новая папка**
- *3* Введите имя папки с закладками и выберите пункт **Да**.

Чтобы удалить папку с закладками или закладки веб-страниц, выполните указанные ниже действия:

*1* В режиме меню выберите пункт **Интернет**.

- **Выберите значок**  $\overline{\mathbb{R}^3}$  **→ Закладки → Изменить → Удалить.**
- *3* Выберите папки с закладками или закладки веб-страниц, а затем пункт **Удалить** → **Удалить**.

### › **Добавление канала RSS-новостей**

- *1* В режиме меню выберите пункт **Интернет**.
- *2* Перейдите на веб-страницу с RSS-новостью.
- *3* Выберите значок в поле ввода URL-адреса.
- <span id="page-27-0"></span>*4* Выберите нужный RSS-канал.
- *5* Подпишитесь на него.

Вы будете получать оповещения об обновлениях RSS-каналов, на которые созданы подписки.

#### › **Переход к часто посещаемым страницам и журналу веб-обозревателя**

*1* В режиме меню выберите пункт **Интернет**.

- **2** Выберите значок **→ Самые посещаемые** или **Журнал**
- *3* Выберите нужную веб-страницу.

## **Книги и пресса**

В этом разделе описано приложение Readers Hub, с помощью которого можно обращаться к различным материалам для чтения.

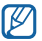

Некоторые функции могут быть временно недоступны.

- *1* В режиме меню выберите пункт **Книги и пресса**.
- *2* При первом запуске приложения ознакомьтесь с отказом от ответственности и выберите пункт **Принять**.
- *3* Выберите изображение нужного материала для чтения.
- *4* Выполните поиск материала и загрузите его из интерактивного магазина.

# **Новости и погода**

В этом разделе описано, как просматривать прогноз погоды, последние новости и газетные статьи.

#### › **Просмотр прогноза погоды**

*1* В режиме меню выберите пункт **Новости и погода**.

*2* Выберите пункт **Погода** вверху экрана.

Устройство определит ваше текущее местонахождение и отобразит соответствующие погодные сведения.

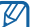

Местонахождение можно изменить, чтобы просмотреть погоду в другом регионе. Нажмите клавишу [ ] → **Настройки** → **Настройки погоды** и снимите флажок у пункта **Мое местоположение**. Затем выберите местонахождение в меню **Настроить местоположение**.

### › **Чтение статей**

*1* В режиме меню выберите пункт **Новости и погода**.

*2* Выберите категорию новостей вверху экрана.

*3* Выберите статью, чтобы открыть ее.

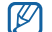

Чтобы добавить новостную категорию, нажмите клавишу  $[$   $\equiv$   $]$   $\rightarrow$ **Настройки** → **Настройки новостей** → **Выбор тем новостей**.

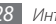

# <span id="page-28-0"></span>**Pulse**

С помощью приложения Pulse можно добавлять RSS-ссылки на избранные темы новостей и читать новостные статьи на устройстве.

#### › **Чтение новостных каналов**

- *1* В режиме меню выберите пункт **Pulse**.
- *2* При первом запуске приложения прикоснитесь к экрану, чтобы выключить подсказку.
- $\overline{3}$  Выберите значок  $\overline{\mathcal{C}}_n$  чтобы обновить каналы.
- *4* Прокрутите изображение вверх или вниз, чтобы выбрать источник новостей.
- *5* Прокрутите изображение влево или вправо, чтобы выбрать канал.
- *6* Во время чтения канала доступны следующие действия.
	- Чтобы загрузить канал в социальную сеть, выберите значок  $f|$ или  $E$
	- Чтобы отправить ссылку на канал другим адресатам, выберите значок  $\llbracket \cdot \rrbracket$ .
	- Чтобы вернуться к списку каналов, выберите значок  $\boxplus$

## › **Управление источниками новостей**

- *1* В режиме меню выберите пункт **Pulse**.
- *2* Чтобы просмотреть список источников новостей, выберите значок .
- $3$  Чтобы добавить или удалить канал, выберите значок  $\blacksquare$ или  $\blacktriangleright$ .

### › **Настройка параметров чтения**

*1* В режиме меню выберите пункт **Pulse**.

Нажмите клавишу [**I ≡ ]** → **Settings**, чтобы настроить параметры дисплея или синхронизации для приложения Pulse.

# **Samsung Apps**

В магазине Samsung Apps представлено множество полезных мобильных приложений. Среди них вы найдете игры, новости, справочные материалы, социальные сети, карты, приложения для заботы о здоровье и многое другое.

Благодаря магазину Samsung Apps функциональность устройства можно расширить, приспособив его для выполнения самых разных задач. Узнайте больше о возможностях своего устройства!

- - Наличие данной функции зависит от региона или оператора мобильной связи.
	- Дополнительные сведения см. на веб-сайте www.samsungapps.com.
	- *1* В режиме меню выберите пункт **Samsung Apps**.
- *2* При первом запуске приложения ознакомьтесь с условиями и положениями соглашения, а затем выберите пункт **Принять**.
- *3* Выполните поиск нужных приложений и загрузите их на устройство.

## <span id="page-29-0"></span>**Магазин приложений**

Поскольку ОС устройства основана на платформе Android, его функциональность можно расширить за счет загружаемых приложений. С помощью Android Market можно легко и быстро подключиться к магазину загружаемых игр и приложений.

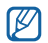

- Эта функция может быть нелоступна в зависимости от региона или оператора мобильной связи.
- Пользовательские файлы загруженных приложений будут сохранены во встроенную память.

#### › **Загрузка и установка приложения**

- *1* В режиме меню выберите пункт **Маркет**.
- *2* При первом запуске приложения ознакомьтесь с условиями и положениями соглашения, а затем выберите пункт **Принять**.
- *3* Найдите нужный файл или приложение и загрузите его.

#### › **Удаление приложения**

- *1* В режиме меню выберите пункт **Маркет**.
- Нажмите клавишу [ **□ ]** → Загрузки.
- *3* Выберите приложение, подлежащее удалению.
- *4* Выберите пункт **Удалить** <sup>→</sup> **OK**.

# **YouTube**

В этом разделе описано, как просматривать и отправлять видео на YouTube.

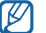

Эта функция может быть недоступна в зависимости от региона или оператора мобильной связи.

#### › **Просмотр видео**

- *1* В режиме меню выберите пункт **YouTube**.
- *2* При первом запуске приложения выберите пункт **Принять**.
- *3* Выберите видеозапись из списка.
- *4* Поверните устройство, чтобы установить альбомный режим отображения.
- *5* Для управления воспроизведением используются следующие клавиши.

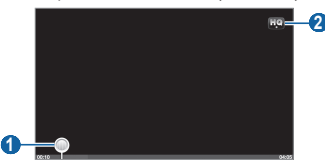

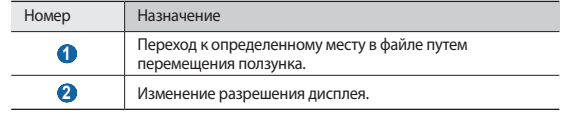

#### <span id="page-30-0"></span>› **Отправка видео**

- *1* В режиме меню выберите пункт **YouTube**.
- **Нажмите клавишу [**  $\equiv$  **] → Добавить** и укажите видеозапись. Перейдите к шагу 8.

Если надо отправить еще одну видеозапись, выберите значок  $\blacksquare$ , чтобы включить камеру.

- *3* Поверните устройство, чтобы установить альбомный режим отображения.
- *4* Направьте объектив камеры на объект съемки и настройте изображение.
- *5* Чтобы начать запись, выберите значок .
- Выберите значок , чтобы остановить запись.
- *7* Выберите пункт **Сохранить**, чтобы отправить только что сделанную видеозапись.
- *8* Введите имя пользователя и пароль, а затем выберите пункт **Войти** (при необходимости).
- *9* Введите сведения о загрузке и выберите пункт **Добавить**.

# **Ежедневная информация**

В этом разделе описано, как просматривать прогнозы погоды, новости, финансовые сводки и расписание на день.

### › **Настройка параметров ежедневной информации**

- *1* В режиме меню выберите пункт **Daily briefing**.
- **Нажмите клавишу [**  $\equiv$  **] → Настройки** и укажите услугу.

*3* Настройте следующие параметры получения ежедневной информации.

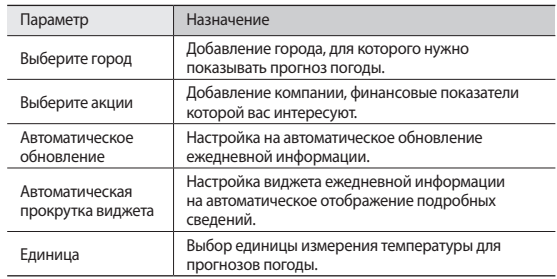

#### › **Просмотр ежедневной информации**

- *1* В режиме меню выберите пункт **Daily briefing**.
- Выберите значок с <sub>чтобы обновить сведения.</sub>
- *3* Для просмотра сведений прокрутите изображение влево или вправо.

# <span id="page-31-0"></span>**Карты**

В этом разделе описано, как использовать приложение Карты Google™, чтобы найти карты улиц, городов и стран, а также получить маршруты проезда.

#### › **Поиск определенного местонахождения**

- *1* В режиме меню выберите пункт **Карты**.
- *2* При первом запуске приложения выберите пункт **OK**. Ваше текущее местонахождение будет показано на карте.
- $\frac{2}{3}$  Нажмите клавишу  $\boxed{=}$   $\rightarrow$  **Поиск**.
- Введите ключевое слово местонахождения и выберите значок Q.
	- Чтобы выполнить голосовой поиск местонахождения, выберите значок  $\bullet$ .
	- Чтобы просмотреть список всех результатов поиска, выберите значок  $\blacksquare$ .
	- Для изменения масштаба выберите значок  $\Theta$  или  $\Theta$ .
	- Чтобы выполнить поиск объекта поблизости, выберите значок  $\blacklozenge$ .
	- Чтобы добавить слои на карту, выберите значок
	- Чтобы просмотреть текущее местонахождение, выберите значок  $\spadesuit$ .

#### › **Получение маршрутов проезда к заданному пункту назначения**

- *1* В режиме меню выберите пункт **Карты**.
- *2* Нажмите клавишу [ ] <sup>→</sup> **Маршруты**.
- *3* Введите адреса начального и конечного пунктов назначения. Чтобы ввести адрес из списка контактов или указать расположение на карте, выберите значок **■ → Контакты** или пункт **Точка на карте**.
- *4* Выберите способ передвижения (на автомобиле, автобусе или пешком), а затем — пункт **Готово**.
- *5* Если необходимо просмотреть подробные сведения о передвижении, выберите маршрут.
- $6$  Выберите значок  $\blacksquare$

Маршрут будет показан на карте. Чтобы просмотреть фрагмент маршрута, выберите значок  $\leftarrow$  или  $\rightarrow$ 

*7* По окончании нажмите клавишу [ ] <sup>→</sup> **Очистить карту**.

## **Локатор**

В этом разделе описано, как с помощью приложения Google Latitude™ вы можете узнавать о местонахождении друзей, а они — о вашем.

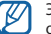

Эта функция может быть недоступна в зависимости от региона или оператора мобильной связи.

*1* В режиме меню выберите пункт **Локатор**.

Устройство автоматически подключится к функции Google Latitude.

- *2* Нажмите клавишу [ ] <sup>→</sup> **Добавить друзей** <sup>→</sup> **Выбрать из контактов** или **Добавить по адресу электронной почты**.
- *3* Выберите того из друзей, кого нужно добавить, или введите адрес электронной почты и выберите пункт **Добавить друзей**.

#### <span id="page-32-0"></span>*4* Выберите пункт **Да**.

Когда друг примет это приглашение, можно будет отправить ему информацию о вашем местонахождении.

*5* Нажмите клавишу [ ] <sup>→</sup> **Карта**.

Местонахождение ваших друзей отмечается их фотографиями на карте.

# **Адреса**

В этом разделе описан поиск интересных мест вокруг.

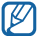

Эта функция может быть недоступна в зависимости от региона или оператора мобильной связи.

- *1* В режиме меню выберите пункт **Адреса**.
- *2* Выберите категорию.

Устройство выполнит поиск мест в районе вашего местонахождения, относящихся к выбранной категории.

- *3* Выберите название места для просмотра сведений о нем.
- *4* Чтобы просмотреть место на карте, выберите значок . Чтобы просмотреть маршрут движения к выбранному месту, выберите значок  $\bullet$ .

# **Навигация**

В этом разделе описано, как использовать систему навигации GPS для поиска и отображения пункта назначения с помощью голосовых указаний.

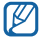

Эта функция может быть недоступна в зависимости от региона или оператора мобильной связи.

- *1* В режиме меню выберите пункт **Навигация**.
- *2* При первом запуске приложения выберите пункт **Принимаю**.
- *3* Введите пункт назначения одним из следующих способов.
	- • **Произнести адрес**: произнесите название конечного пункта, например «Перейти к название пункта назначения».
	- • **Ввести место назначения**: ввод пункта назначения с помощью виртуальной клавиатуры.
	- Контакты: выбор пункта назначения из адресов, сохраненных в контактах.
	- • **Отмеченные места**: выбор пункта назначения из списка отмеченных мест.
- *4* Чтобы выключить функцию навигации, нажмите клавишу [ ] <sup>→</sup> **Выйти**.

# **Поиск**

Можно выполнять поиск приложений в памяти устройства или определенных данных в Интернете.

- *1* В режиме меню выберите пункт **Поиск**.
- *2* Введите букву или слово для поиска данных.
- *3* Выберите название элемента, который нужно открыть.

# <span id="page-33-0"></span>**Связь**

# **Google Mail**

Можно загружать новые электронные сообщения из Google Mail™ в папку «Входящие» на устройстве. При переходе к Google Mail появляется папка «Входящие». На панели заголовка отображается число непрочитанных сообщений. Они выделены полужирным шрифтом. Если сообщение было помечено, метка появляется в цветном прямоугольнике на сообщении.

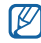

- Эта функция может быть недоступна в зависимости от региона или оператора мобильной связи.
- У некоторых операторов мобильной связи элементы меню Google Mail могут называться по-другому.

#### › **Отправка сообщений по электронной почте**

- *1* В режиме меню выберите пункт **Google Mail**.
- *2* При первом запуске приложения выберите пункт **OK**.
- *3* Нажмите клавишу [ ] <sup>→</sup> **Новое сообщение**.
- *4* Введите имя или адрес в поле получателя.
- *5* Введите тему и текст сообщения.
- $6$  Чтобы вложить в письмо файл изображения, нажмите клавишу  $[$   $\equiv$   $]$   $\rightarrow$ **Прикрепить файл** и выберите файл.
- *7* Для отправки сообщения выберите пункт .

### › **Просмотр сообщений электронной почты**

- *1* В режиме меню выберите пункт **Google Mail**.
- *2* Выберите сообщение электронной почты.

В режиме просмотра сообщения доступны следующие возможности.

- $\bullet$  Чтобы ответить на сообщение, выберите значок
- • Чтобы ответить на сообщение всем получателям, выберите пункт → **Отв. всем**.
- Чтобы переслать сообщение другим получателям, выберите пункт  $\blacktriangleleft \rightarrow$ **Переслать**.
- Чтобы отметить сообщение звездочкой, выберите значок  $\blacktriangle$ .
- • Чтобы просмотреть вложение, выберите пункт **Просмотр**. Чтобы сохранить его в памяти устройства, выберите пункт **Загрузить**.
- • Чтобы архивировать сообщение, выберите пункт **В архив**.
- • Чтобы удалить сообщение, выберите пункт **Удалить**.
- Чтобы перейти к следующему или предыдущему сообщению, выберите значок  $\langle$  или > .

#### › **Упорядочивание сообщений электронной почты по меткам**

Можно упорядочить сообщения электронной почты с помощью меток или звездочек, чтобы подчеркнуть их важность. Отсортировать сообщения можно по фильтру меток.

#### <span id="page-34-0"></span>**Добавление метки к сообщению**

- *1* На экране папки «Входящие» выберите и удерживайте сообщение.
- *2* Выберите пункт **Изменить ярлыки**.
- *3* Выберите метку, а затем пункт **OK**.

#### **Добавление звездочки к сообщению**

- *1* На экране папки «Входящие» выберите и удерживайте сообщение.
- *2* Выберите пункт **Пометить**. Рядом с сообщением появится значок звездочки.

#### **Фильтр сообщений**

- На экране папки «Входящие» нажмите клавишу [**□ | → Перейти к ярлыкам**.
- *2* Выберите метку сообщений, которые необходимо просмотреть.

# **Электронная почта**

В этом разделе описаны функции отправки и просмотра сообщений электронной почты с помощью личной или рабочей учетной записи.

## › **Настройка учетной записи электронной почты**

- *1* В режиме меню выберите пункт **E-mail**.
- *2* Введите свой адрес электронной почты и пароль.
- *3* Выберите пункт **Далее** (для настройки обычных учетных записей электронной почты) или **Ручная настройка** (если используются другие службы электронной почты).
- $4$  Следуйте инструкциям на экране.
- *5* Чтобы добавить учетные записи, нажмите клавишу [ ] <sup>→</sup> **Диспетчер учетных записей** → **Добавить уч. запись** и повторите шаги 2–4.

После завершения настройки учетной записи начнется загрузка сообщений электронной почты на устройство. Если создано более двух учетных записей электронной почты, можно переключаться между ними. Для этого выберите имя учетной записи в верхнем левом углу экрана и укажите ту запись, из которой нужно получить сообщения.

### › **Отправка сообщений по электронной почте**

- *1* В режиме меню выберите пункт **E-mail** и укажите имя учетной записи электронной почты.
- *2* Выберите значок .
- *3* Добавьте получателей сообщения.
	- Введите адреса получателей вручную, разделив их символом запятой или точки с запятой.
	- Выберите адреса получателей из списка с помощью значка  $\boxed{2}$ .
- *4* Выберите поле Cc/Bcc, чтобы добавить получателей.
- *5* Перейдите в поле ввода темы и введите тему сообщения.
- *6* Перейдите в поле ввода текста и введите текст сообщения.
- <span id="page-35-0"></span>*7* Выберите пункт **Вложить** и вложите файл. Можно прикреплять медиафайлы, контакты или сведения о местонахождении.
- *8* Выберите пункт **Отправить** для отправки сообщения.

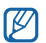

При нахождении в автономном режиме или вне зоны обслуживания сообщение будет оставаться в папке «Исходящие» до подключения к Интернету или обнаружения сети мобильной связи.

### › **Просмотр сообщений электронной почты**

При открытии учетной записи электронной почты в автономном режиме на экране отобразятся ранее полученные сообщения электронной почты. Для просмотра новых сообщений необходимо подключиться к почтовому серверу. После загрузки сообщений с сервера их можно просматривать в автономном режиме.

- *1* В режиме меню выберите пункт **E-mail** и укажите имя учетной записи электронной почты.
- Выберите значок  $\Omega$ , чтобы обновить список сообщений.
- *3* Выберите сообщение электронной почты.

В режиме просмотра сообщения доступны следующие возможности.

- Чтобы перейти к следующему или предыдущему сообщению, выберите значок  $\blacksquare$ или  $\blacktriangleright$
- $\bullet$  Чтобы открыть экран набора, выберите значок
- Чтобы создать заметку, выберите значок  $\Box$
- Чтобы переместить сообщение в другую папку, выберите значок  $\overline{z}$ .
- Чтобы удалить сообщение, выберите значок  $\blacksquare$
- Чтобы ответить на сообщение, выберите значок **<u>≥</u> → Ответить**.
- Чтобы переслать сообщение другим получателям, выберите значок  $\mathbb{R} \rightarrow$ **Переслать**.
- Чтобы создать новое сообщение, выберите значок  $\mathbb{R}$ .
- • Чтобы просмотреть вложение, выберите его. Чтобы сохранить его в памяти  $VCTDO$ йства, выберите значок $\Box$
- • Чтобы распечатать сообщение на подключенном к устройству принтере, нажмите клавишу [ ] → **Печать**. Устройство совместимо только с принтерами Samsung.

# **Google Talk**

В этом разделе описывается способ общения с друзьями с помощью приложения Google Talk™.

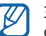

Эта функция может быть недоступна в зависимости от региона или оператора мобильной связи.

## › **Добавление друзей в список**

*1* В режиме меню выберите пункт **Google Talk**.

В списке друзей можно быстро просмотреть собеседников.

- Нажмите клавишу [ **□ ] → Добавить друга**.
- *3* Введите адрес электронной почты друга и выберите пункт **Отправить приглашение**.

Когда ваш друг примет это приглашение, он будет добавлен в список друзей.

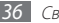
#### › **Начало разговора**

- *1* В режиме меню выберите пункт **Google Talk**.
- *2* Выберите друга из списка. Откроется экран чата.
- *3* Введите текст сообщения и выберите пункт **Отправить**. Чтобы добавить смайлик, нажмите клавишу [**□ ]** → **Ещё** → **Вставить смайлик**.
- *4* Чтобы переключиться между активными окнами разговора, нажмите клавишу [ ] → **Открыть другой чат**.
- **Чтобы завершить разговор, нажмите клавишу [**  $\equiv$  **1 → Закрыть чат.**

# **Сообщения**

В этом разделе описано, как создавать и отправлять SMS- и MMS-сообщения, а также просматривать отправленные или полученные сообщения и управлять ими.

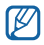

За отправку и получение сообщений за пределами домашней сети может взиматься дополнительная плата. Дополнительные сведения можно получить у оператора мобильной связи.

#### › **Отправка SMS-сообщений**

*1* В режиме меню выберите пункт **Сообщения**.

**Выберите значок**  $\overline{22}$ 

- *3* Добавьте получателей сообщения.
	- Введите телефонные номера вручную, разделив их символом запятой или точки с запятой.
	- Выберите номера получателей из списка с помощью значка  $\blacksquare$
- *4* Выберите пункт **Введите сообщение** и введите текст сообщения. Чтобы добавить смайлик, нажмите клавишу **[ □ ] → Вставить смайлик**. Чтобы вставить текст из контакта, события календаря или заметки, нажмите клавишу [ **□ ] → Импорт текста**.
- *5* Выберите пункт **Отпр.** для отправки сообщения.

#### › **Отправка MMS-сообщений**

- *1* В режиме меню выберите пункт **Сообщения**.
- *2* Выберите значок .
- *3* Добавьте получателей сообщения.
	- Введите телефонные номера или адреса получателей вручную, разделив их символом запятой или точки с запятой.
	- Выберите телефонные номера или адреса получателей из списка с помощью значка .

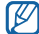

При вводе адреса электронной почты устройство автоматически переведет SMS-сообщение в MMS-сообщение.

- *4* Выберите пункт **Введите сообщение** и введите текст сообщения. Чтобы добавить смайлик, нажмите клавишу [ **□ ] → Вставить смайлик**. Чтобы вставить текст из контакта, события календаря или заметки, нажмите клавишу [  $\equiv$  **1** → **Импорт текста**.
- $5$  Выберите значок  $\emptyset$  и добавьте элемент. Можно выбрать из списка существующих файлов либо сделать новую фотографию или видеозапись.
- Нажмите клавишу [ **I = 1**  $\rightarrow$  Добавить тему и добавьте тему сообщения.
- *7* Выберите пункт **Отпр.** для отправки сообщения.

#### › **Просмотр SMS- и MMS-сообщений**

- *1* В режиме меню выберите пункт **Сообщения**.
	- Сообщения сгруппированы по контактам в виде потоков.
- *2* Выберите контакт.
- *3* Выберите MMS-сообщение, чтобы просмотреть сведения о нем.

#### › **Прослушивание голосовых сообщений**

Если включена переадресация пропущенных вызовов на сервер голосовой почты, абоненты могут оставлять вам голосовые сообщения. Чтобы перейти к голосовой почте и прослушать такие сообщения, выполните указанные ниже действия.

- *1* В режиме меню выберите пункт **Телефон** <sup>→</sup> **Телефон**, а затем выберите и удерживайте значок .
- *2* Следуйте инструкциям сервера голосовой почты.

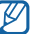

Для обращения к серверу голосовой почты необходимо сохранить его номер. Этот номер можно получить у оператора мобильной связи.

### **Вызовы**

В этом разделе описано, как выполнять вызовы и отвечать на них, используя доступные во время разговора функции, а также как настраивать и использовать смежные функции.

- - • Громкая связь включается автоматически при ответе на входящий вызов. Во избежание повреждений слуха не подносите устройство близко к уху при использовании громкой связи.
	- • Выполнять вызовы и отвечать на них можно с помощью прилагаемой или дополнительной гарнитуры Bluetooth.
- Во избежание повреждений слуха используйте гарнитуру на максимально низком уровне громкости. Длительное воздействие громкого звука может привести к нарушениям слуха.

#### › **Выполнение вызова или ответ на вызов**

Выполнить, принять, завершить или отклонить вызов можно с помощью клавиш или сенсорного экрана.

#### **Выполнение вызова**

- *1* В режиме меню выберите пункт **Телефон** <sup>→</sup> **Телефон** и введите код страны и номер телефона.
- *2* Чтобы выполнить голосовой вызов, выберите пункт **Вызов**.
	- Чтобы выполнить видеовызов, выберите пункт **Видеовызов**.
- *3* Подключите прилагаемую или дополнительную гарнитуру Bluetooth (при необходимости).
- *4* Для завершения вызова выберите пункт **Завершить**.
- Номера часто вызываемых абонентов можно сохранить в телефонной B книге ► с. [52.](#page-51-0)
	- • Чтобы быстро перейти к журналу последних вызовов, выберите пункт **Телефон** → **Журналы**.

#### **Ответ на вызов**

*1* При входящем вызове выберите пункт **Принять**.

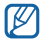

- Чтобы выключить мелодию входящего вызова, нажмите и удерживайте клавишу громкости.
- *2* Для завершения вызова выберите пункт **Завершить**.

#### **Отклонение вызова**

При входящем вызове выберите пункт **Принять**. Вызывающий абонент услышит сигнал занятой линии.

Чтобы отправить сообщение при отклонении вызова, выберите пункт **Отклонить и отправить сообщение**.

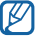

Сначала необходимо задать сообщение, которое будет отправляться при отклонении вызова. В режиме меню выберите пункт **Настройки** → **Вызовы** → **Отклонить и отправить сообщение**. Затем нажмите клавишу [ ] → **Создать** и введите текст сообщения.

#### **Международные вызовы**

- *1* В режиме меню выберите пункт **Телефон** <sup>→</sup> **Телефон**, а затем выберите и удерживайте значок , чтобы вставить символ **+**.
- *2* Введите полный номер (код страны, код города и телефонный номер), а затем выберите пункт **Вызов** или **Видеовызов**, чтобы набрать номер.

#### › **Функции, доступные во время голосового вызова**

Во время голосового вызова можно использовать следующие функции.

- Чтобы отрегулировать громкость, нажмите клавишу громкости вверх или вниз.
- • Чтобы поместить вызов на удержание, выберите пункт **Удержать**. Чтобы снять вызов с удержания, выберите пункт **Извлечь**.
- • Чтобы выполнить второй вызов, выберите пункт **Доб. вызов** и наберите новый номер.
- • Услышав звуковой сигнал ожидающего вызова, выберите пункт **Принять** для ответа на второй вызов. Появится запрос на завершение или удержание первого вызова. Чтобы пользоваться этой функцией, необходимо подписаться на услугу ожидания вызова.

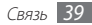

- Чтобы выключить микрофон (при этом собеселник перестанет вас слышать). выберите значок $\overline{\mathbb{S}^n}$ .
- Чтобы перевести вызов с устройства на гарнитуру, выберите значок  $\Gamma_{\mathbb{R}}$ .
- Чтобы открыть телефонную книгу, нажмите клавишу  $\boxed{=}$   $\rightarrow$  **Контакты**.
- Чтобы добавить заметку, нажмите клавишу [ **□ ]** → Заметки.
- Чтобы отправить сообщение электронной почты, нажмите клавищу  $[$ =1 $] \rightarrow$ **E-mail** или **Google Mail**.
- • Для переключения между вызовами выберите пункт **Переключить**.
- Чтобы выполнить многосторонний вызов (конференц-связь), выполните второй вызов или ответьте на него и выберите пункт **Объединить**, когда будете соединены со вторым собеседником. Чтобы воспользоваться этой функцией, необходимо подписаться на услугу многостороннего вызова.
- Чтобы соединить текущего абонента с абонентом, переведенным в режим удержания, нажмите клавишу [ **□ ] → Перевести**. Вы будете отключены от разговора.

#### › **Функции, доступные во время видеовызова**

Во время видеовызова можно использовать следующие функции.

- $\bullet$  Чтобы записать видеовызов, выберите значок  $\bullet$ .
- Чтобы сделать снимок экрана, выберите значок  $\bullet$ .
- Чтобы выключить микрофон (при этом собеседник перестанет вас слышать). выберите значок **...**
- Чтобы перевести вызов с устройства на гарнитуру, выберите значок Св.
- Чтобы переключиться между передним и задним объективом камеры, выберите пункт **Переключить камеру**.
- • Чтобы скрыть ваше изображение от другого абонента, выберите пункт **Скрыть меня**.
- • Чтобы открыть экран набора, выберите пункт **Клавиатура**.
- Чтобы выбрать другое изображение для показа собеседнику, нажмите клавишу [ ] → **Исходящее изображение**.
- Чтобы изменить параметры видеовызова, нажмите клавишу  $\boxed{=}$ )  $\rightarrow$ **Настройки**.
- Чтобы отрегулировать яркость экрана, нажмите клавишу [ $\equiv$ ]  $\rightarrow$  Яркость.
- Чтобы применить эффект размытия к изображению, нажмите клавишу  $[$   $\rightleftharpoons$   $]$   $\rightarrow$ **Эффект размытия**.

#### › **Просмотр и набор пропущенных вызовов**

Пропущенные вызовы отображаются на дисплее устройства. Чтобы набрать номер пропущенного вызова, откройте панель ссылок и выберите нужное оповещение.

#### › **Дополнительные функции**

В этом разделе описано, как использовать смежные функции, например автоматическое отклонение вызовов, режим FDN или переадресация вызовов.

#### **Автоматическое отклонение вызовов**

Чтобы автоматически отклонять вызовы от определенных абонентов, воспользуйтесь функцией автоматического отклонения вызовов. Чтобы включить функцию автоматического отклонения вызовов и создать черный список номеров, выполните указанные ниже действия:

- *1* В режиме меню выберите пункт **Настройки** <sup>→</sup> **Вызовы** <sup>→</sup> **Черный список**.
- *2* Выберите пункт **Включить черный список**, чтобы включить функцию.
- *3* Выберите пункт **Черный список**.
- Нажмите клавишу [ **□ ]** → Создать.
- *5* Введите номер абонента, входящие вызовы от которого следует отклонять, и выберите пункт **Сохранить**.
- *6* Чтобы добавить другие номера, повторите шаги 4–5.

#### **Режим FDN (разрешенный набор)**

В режиме FDN устройство ограничивает исходящие вызовы, кроме номеров, сохраненных в списке FDN. Чтобы включить режим FDN, выполните указанные ниже действия:

- *1* В режиме меню выберите пункт **Настройки** <sup>→</sup> **Вызовы** <sup>→</sup> **Номера FDN** <sup>→</sup> **Включить FDN**.
- *2* Введите PIN2-код, поставляемый с SIM- или USIM-картой, и выберите пункт **OK**.
- *3* Выберите пункт **Список FDN** и добавьте контакты, которые нужно использовать в режиме FDN.

#### **Переадресация вызовов**

Переадресация вызовов — это сетевая функция, позволяющая переводить входящие вызовы на другой указанный номер. Переадресацию вызова можно настроить для таких ситуаций, когда вы уже разговариваете по телефону или находитесь вне зоны доступа.

*1* В режиме меню выберите пункт **Настройки** <sup>→</sup> **Вызовы** <sup>→</sup> **Переадресация вызова**.

В случае с видеовызовом выберите пункт **Настройки** → **Вызовы** → **Видеовызов** → **Переадресация видеовызовов**.

- *2* Выберите параметр.
- *3* Введите номер, на который будут переводиться вызовы, и выберите пункт **Включено**.

Настройки будут переданы в сеть.

#### **Ожидание вызова**

Ожидание вызова — это сетевая функция, уведомляющая о вызове, поступившем во время разговора с другим абонентом. Данная функция работает только с голосовыми вызовами.

В режиме меню выберите пункт **Настройки** → **Вызовы** → **Дополнительные параметры** → **Ожидание вызова**. Настройки будут переданы в сеть.

#### › **Просмотр журнала вызовов**

Можно отсортировать вызовы по типу и просмотреть их в журнале.

- *1* В режиме меню выберите пункт **Телефон** <sup>→</sup> **Журналы**.
- Нажмите клавишу [ **□ ] → Продолжительность** и параметр сортировки.
- *3* Выберите журнал для просмотра сведений.

Ø

Из этого меню можно вызвать абонента или отправить ему сообщение, а также добавить номер в телефонную книгу.

# **Social Hub**

В этом разделе описано приложение Social Hub™, позволяющее работать с электронной почтой, обычными и мгновенными сообщениями, контактами и событиями календаря. Дополнительные сведения см. на сайте [socialhub.samsungapps.com](http://socialhub.samsungapps.com).

*1* В режиме меню выберите пункт **Social Hub**.

*2* Ознакомьтесь с приложением Social Hub и приступайте к его использованию.

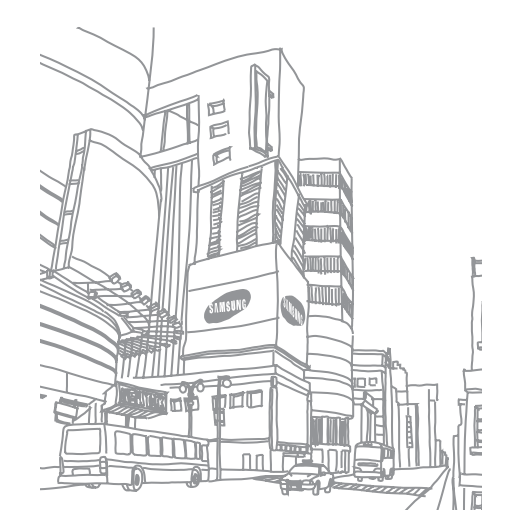

# **Развлечения**

## **Музыка**

В этом разделе описаны возможности прослушивания музыки.

#### › **Загрузка музыкальных файлов на устройство**

Для начала скопируйте файлы в память устройства или на карту памяти одним из следующих способов.

- Загрузка из Интернета с использованием беспроводного подключения ► с. [25](#page-24-0).
- Загрузка с ПК с помощью программы Samsung Kies ► с. [56](#page-55-0).
- Прием файлов по Bluetooth ► с. [60.](#page-59-0)
- Копирование на карту памяти  $\blacktriangleright$  с. [56](#page-55-1).
- Синхронизация с проигрывателем Windows Media 11  $\blacktriangleright$  c. [56](#page-55-2).

#### › **Воспроизведение музыки**

После передачи музыкальных файлов в память устройства или на карту памяти выполните указанные ниже действия:

- *1* В режиме меню выберите пункт **Музыка**.
- *2* Выберите музыкальную категорию.
- *3* Выберите музыкальный файл.

*4* Для управления воспроизведением используются следующие клавиши.

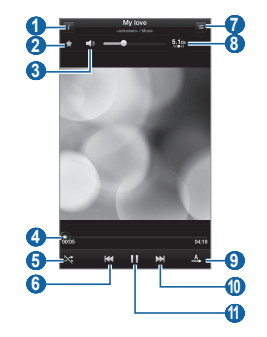

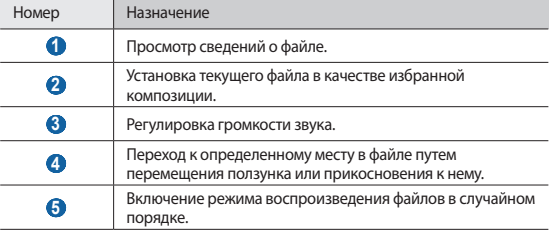

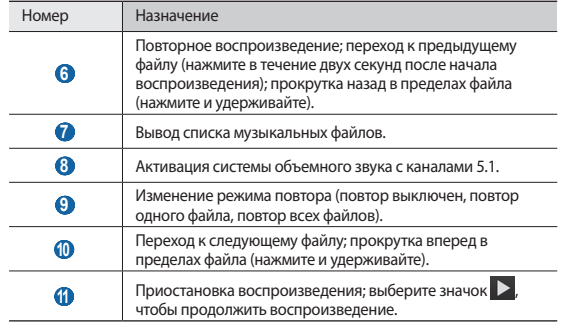

#### › **Создание списка воспроизведения**

- *1* В режиме меню выберите пункт **Музыка** <sup>→</sup> **Списки воспроизведения**.
- Нажмите клавишу [ **□ ] → Новый список воспроизведения**.
- *3* Введите название списка воспроизведения и выберите пункт **Готово**.
- *4* Выберите нужные файлы, а затем пункт **Добавить**.

Чтобы во время воспроизведения добавить файлы в список воспроизведения, нажмите клавишу [ ] → **Добавить в список**.

#### › **Изменение параметров музыкального проигрывателя**

*1* В режиме меню выберите пункт **Музыка**.

Нажмите клавишу [ **□ ]** → **Настройки**.

*3* Можно изменять следующие параметры музыкального проигрывателя.

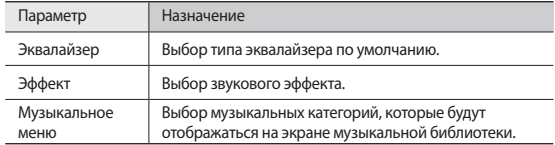

#### **Музыкальный портал**

С помощью этого приложения можно подключиться к интерактивному музыкальному магазину, выполнить поиск любимых песен и приобрести их. Дополнительные сведения см. на веб-сайте www.7digital.com.

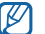

Эта функция может быть недоступна в зависимости от региона или оператора мобильной связи.

- *1* В режиме меню выберите пункт **Музыкальный портал**.
- *2* При первом запуске приложения ознакомьтесь с отказом от ответственности и выберите пункт **ОК**.
- *3* Выполните поиск песен, прослушайте или приобретите их.

#### **Камера**

В этом разделе описаны основные возможности создания и просмотра фотографий и видеозаписей. С помощью камеры можно делать фотографии с разрешением 2048 x 1536 пикселов (3,2 Мпикс) и видеозаписи с разрешением  $720 \times 480$  пикселов.

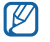

- • Интерфейс камеры включается только в альбомном режиме отображения.
- Если устройство не используется в течение определенного времени, камера автоматически выключается.
- Вместимость памяти устройства зависит от режима и условий съемки.

#### › **Фотосъемка**

- *1* Чтобы включить камеру, в режиме меню выберите пункт **Камера**.
- *2* Поверните устройство, чтобы установить альбомный режим отображения.
- *3* Наведите камеру на объект съемки и настройте изображение.

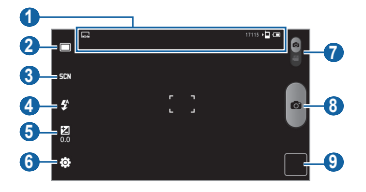

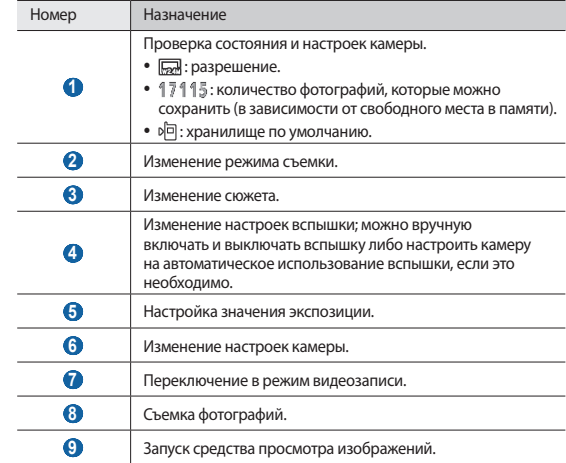

 $4$  Для съемки фотографии выберите значок  $\bullet$ . Фотография будет сохранена автоматически.

Чтобы просмотреть сделанные фотографии, выберите значок средства просмотра изображений.

- Прокрутите изображение влево или вправо, чтобы просмотреть другие фотографии. Также можно прикоснуться к экрану и прокрутить эскизы фотографий в его нижней части.
- Чтобы увеличить масштаб, прикоснитесь к экрану двумя пальцами и разведите их в стороны либо просто дважды прикоснитесь к экрану. Чтобы уменьшить масштаб, прикоснитесь к экрану двумя пальцами и сведите их вместе.
- • Чтобы отправить фотографию другим пользователям, нажмите клавишу [ ] → **Доступ**.
- Чтобы установить фотографию в качестве фонового рисунка или фотоопределителя, нажмите клавишу [ ] → **Установить как**.
- Чтобы удалить снимок, нажмите клавишу [ **□ ]** → **Удалить**.

#### › **Съемка фотографий с помощью параметров для разных сюжетов**

У камеры есть несколько предварительно заданных настроек для разных сюжетов. Можно просто выбрать нужный режим в соответствии с условиями и объектами съемки. Например, если вы снимаете ночью, выберите ночной режим съемки с увеличенной экспозицией.

- *1* Чтобы включить камеру, в режиме меню выберите пункт **Камера**.
- *2* Поверните устройство, чтобы установить альбомный режим отображения.
- **Выберите значок**  $\Xi$ **[1], а затем сюжет.**
- *4* При необходимости измените параметры.
- *5* Для съемки фотографии выберите значок .

#### › **Съемка серии фотографий**

С помощью камеры устройства можно делать серию фотографий движущегося объекта. Эта функция особенно полезна при съемке играющих детей или спортивных состязаний.

*1* Чтобы включить камеру, в режиме меню выберите пункт **Камера**.

- *2* Поверните устройство, чтобы установить альбомный режим отображения.
- $B$ ыберите пункт **□ → Непрерывный**.
- *4* При необходимости измените параметры.
- *5* Выберите и удерживайте значок .

Камера будет делать фотографии до тех пор, пока нажата клавиша затвора.

#### › **Панорамная съемка**

В режиме панорамной съемки можно делать широкоформатные фотографии. Этот режим лучше всего подходит для съемки пейзажей.

*1* Чтобы включить камеру, в режиме меню выберите пункт **Камера**.

- *2* Поверните устройство, чтобы установить альбомный режим отображения.
- $\frac{2}{3}$  Выберите значок  $\Box \rightarrow \Box$ **Панорама.**
- *4* При необходимости измените параметры.
- *5* Чтобы сделать первую фотографию, выберите значок .

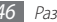

*6* Медленно перемещайте устройство в выбранном направлении, соединяя края зеленой рамки с видоискателем.

Когда зеленая рамка и видоискатель соединятся, камера автоматически сделает следующую фотографию.

*7* Для добавления еще одной фотографии к панораме повторите шаг 6.

#### › **Фотосъемка в режиме распознавания улыбки**

Камера способна распознавать лица людей в кадре и автоматически делать фотографию, когда они улыбаются.

- *1* Чтобы включить камеру, в режиме меню выберите пункт **Камера**.
- *2* Поверните устройство, чтобы установить альбомный режим отображения.
- $\overline{B}$ ыберите значок  $\boxed{\Box}$ → **Распознавание улыбки**.
- *4* При необходимости измените параметры.
- *5* Наведите объектив камеры на объект.
- *6* Выберите значок .

Устройство обнаружит лица в кадре и распознает их улыбки. Когда человек улыбнется, устройство автоматически сделает фотографию.

#### › **Фотосъемка в режиме автопортрета**

С помощью переднего объектива камеры можно делать автопортретные фотографии.

- *1* Чтобы включить камеру, в режиме меню выберите пункт **Камера**.
- *2* Поверните устройство, чтобы установить альбомный режим отображения.
- $B$ ыберите значок **□ → Автопортрет**.
- *4* При необходимости измените параметры.
- *5* Для съемки фотографии выберите значок .

#### › **Настройка фотокамеры**

Перед началом съемки выберите значок  $\widehat{\circ}$  → **Картинка** для перехода к следующим параметрам.

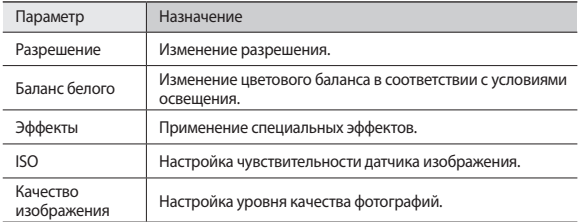

Перед началом съемки выберите значок  $\widetilde{\langle \hat{\mathbb{O}} \rangle} \rightarrow$  Настройка для перехода к следующим настройкам.

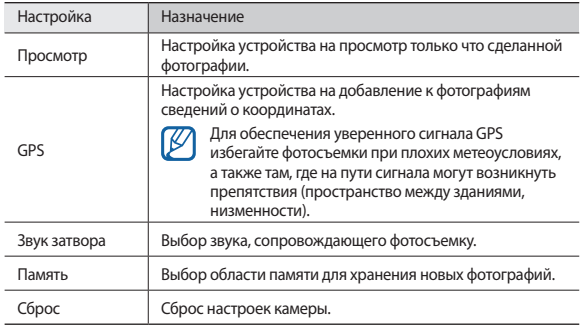

#### › **Видеосъемка**

- *1* Чтобы включить камеру, в режиме меню выберите пункт **Камера**.
- *2* Поверните устройство, чтобы установить альбомный режим отображения.
- *3* Сдвиньте значок вниз, чтобы перейти в режим видеозаписи.

*4* Наведите камеру на объект съемки и настройте изображение.

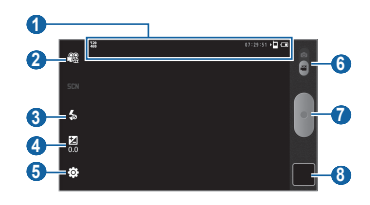

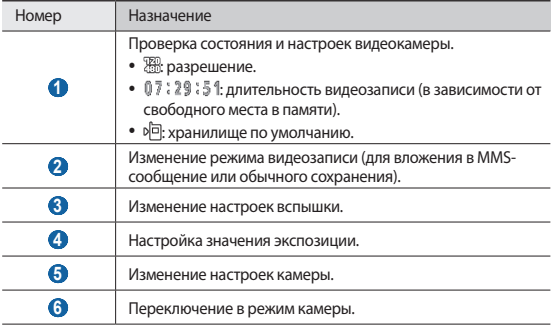

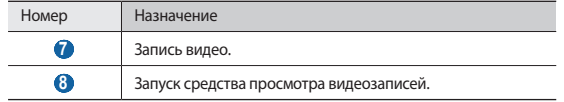

- $5$  Чтобы начать запись, выберите значок $\bullet$ .
- $6$  Выберите значок , чтобы остановить запись. Видеозапись будет сохранена автоматически.

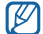

Могут возникать сбои при записи видео на карту памяти с низкой скоростью передачи.

Чтобы просмотреть видео после съемки, выберите значок средства просмотра видеозаписей.

- Прокрутите изображение влево или вправо, чтобы просмотреть другие видеозаписи. Также можно прикоснуться к экрану и прокрутить эскизы видеозаписей в его нижней части.
- Чтобы воспроизвести видеозапись, выберите значок  $\bigcirc$  или нажмите клавишу  $[$  $\equiv$  $]$  $\rightarrow$  Воспроизвести.
- Чтобы отправить видеозапись другим пользователям, нажмите клавишу [ ] → **Доступ**.
- Чтобы удалить видеозапись, нажмите клавишу [**□ ]** → **Удалить**

#### › **Настройка параметров видеозаписи**

Перед началом видеосъемки выберите значок ۞ → **Видео** для перехода к следующим параметрам.

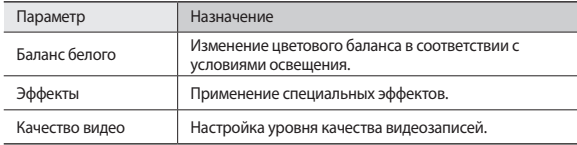

Перед началом видеосъемки выберите значок (о́) → Настройка для перехода к следующим настройкам.

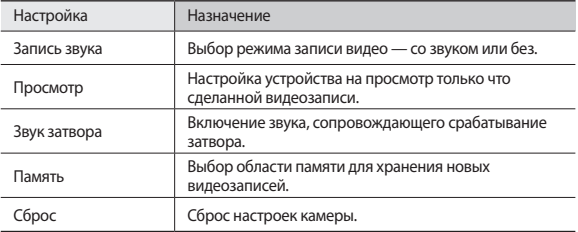

# <span id="page-49-0"></span>**Видео**

В этом разделе описано, как использовать видеоплеер для просмотра видеозаписей.

- В режиме меню выберите пункт **Видео**.
- Выберите категорию вверху экрана.
- Выберите видеозапись для просмотра.
- Поверните устройство, чтобы установить альбомный режим отображения.
- Для управления воспроизведением используются следующие клавиши.

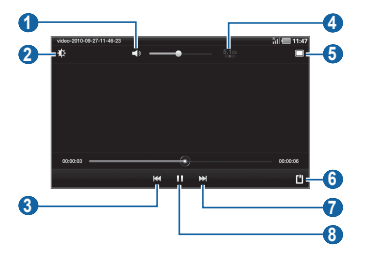

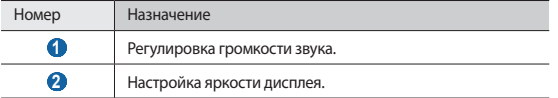

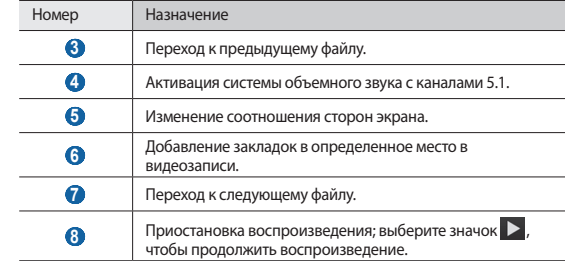

#### **Галерея**

В этом разделе описано, как просматривать фотографии и видеозаписи, хранящиеся в памяти устройства или на карте памяти.

#### › **Просмотр фотографий**

- В режиме меню выберите пункт **Галерея**.
- Выберите папку.
- <sup>3</sup> Чтобы изменить режим просмотра, выберите значок **HI или D** в правом верхнем углу экрана.
- *4* Выберите фотографию для просмотра (без значка).
- Чтобы распечатать фотографии на подключенном к устройству принтере, r нажмите клавишу [ ] → **Опции** → **Печать**. Устройство совместимо только с принтерами Samsung. Формат файлов, доступных для печати, зависит от модели принтера.

#### › **Воспроизведение видео**

- *1* В режиме меню выберите пункт **Галерея**.
- *2* Выберите папку.
- $\beta$  Чтобы изменить режим просмотра, выберите значок **HH** или  $\Box$  в правом верхнем углу экрана.
- $4$  Выберите видеозапись для просмотра (со значком  $\bigcirc$ ).
- *5* Поверните устройство, чтобы установить альбомный режим отображения.
- *6* Управляйте воспроизведением с помощью виртуальных клавиш ► с. [50.](#page-49-0)

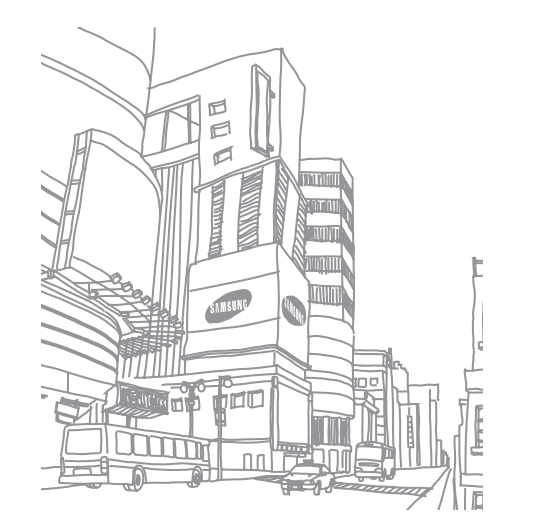

# **Личные данные**

#### **Контакты**

В этом разделе описано, как создавать личные и рабочие контакты и управлять ими. В телефонной книге можно сохранять имена абонентов, их телефонные номера, электронные адреса, даты рождения и многое другое.

#### <span id="page-51-0"></span>› **Создание контакта**

*1* В режиме меню выберите пункт **Контакты**.

- **Выберите значок**  $\overline{\mathbf{Q}}$
- *3* Выберите область памяти.

Если у вас несколько учетных записей, выберите ту, в которой будет сохранен контакт.

- *4* Введите сведения о контакте.
- *5* Выберите пункт **Готово**, чтобы сохранить контакт в памяти.

Контакт также можно сохранить с экрана набора номера.

*1* В режиме меню выберите пункт **Телефон** <sup>→</sup> **Телефон**.

- Введите номер телефона и выберите значок ...
- *3* Выберите значок .
- *4* Выберите область памяти.

Если у вас несколько учетных записей, выберите ту, в которой будет сохранен контакт.

- *5* Введите сведения о контакте.
- *6* Выберите пункт **Готово**, чтобы сохранить контакт в памяти.

#### › **Поиск контакта**

*1* В режиме меню выберите пункт **Контакты**.

- *2* Выберите поле поиска и введите несколько начальных букв имени, которое требуется найти.
- *3* Выберите имя контакта в списке результатов поиска.

После выбора контакта можно выполнить указанные ниже действия.

- Чтобы вызвать контакт, выберите значок  $\overline{C}$  или  $\overline{C}$ .
- Чтобы отправить сообщение, выберите значок  $\overline{\mathbb{R}}$ .
- Чтобы отправить электронное сообщение, выберите электронный адрес
- • Чтобы изменить сведения о контакте, выберите пункт **Изменить**.
- • Чтобы удалить контакт, выберите пункт **Удалить**.

#### › **Создание визитки**

- *1* В режиме меню выберите пункт **Контакты**.
- *2* Нажмите клавишу [ ] <sup>→</sup> **Ещë** <sup>→</sup> **Мой профиль**.
- *3* Введите свои данные.
- *4* Выберите пункт **Готово**.

#### › **Создание группы контактов**

После создания групп можно управлять несколькими контактами одновременно, а также отправлять SMS- и MMS-сообщения или сообщения электронной почты всем членам группы. Для начала необходимо создать группу.

*1* В режиме меню выберите пункт **Контакты** <sup>→</sup> **Группы**.

- *2* Выберите значок .
- *3* Введите имя группы и выберите мелодию вызова для нее.
- *4* Выберите пункт **Готово**.

Для добавления других абонентов или изменения сведений о них нажмите клавишу [ ] → **Изменить членов группы**.

#### › **Копирование или перемещение контактов**

Чтобы скопировать или переместить контакты с SIM- или USIM-карты в память устройства, выполните указанные ниже действия:

- *1* В режиме меню выберите пункт **Контакты**.
- *2* Нажмите клавишу [ ] <sup>→</sup> **Импорт/экспорт** <sup>→</sup> **Импорт с SIM-карты**.
- *3* Выберите область памяти.

Если у вас несколько учетных записей, выберите ту, в которой будет сохранен контакт.

- *4* Нажмите клавишу [ ] <sup>→</sup> **Копировать на устройство** или **Переместить на устройство**.
- *5* Выберите контакты для копирования или перемещения, а затем пункт **Готово**.

Чтобы скопировать или переместить контакты из памяти устройства на SIM- или USIM-карту, выполните указанные ниже действия:

- *1* В режиме меню выберите пункт **Контакты**.
- *2* Нажмите клавишу [ ] <sup>→</sup> **Импорт/экспорт** <sup>→</sup> **Экспорт на SIM-карту**.
- *3* Выберите контакты для копирования или перемещения, а затем пункт **Копир.** или **Переместить** → **OK**.

#### › **Импорт и экспорт контактов**

Чтобы импортировать контакты в формате VCF с карты памяти в память устройства, выполните указанные ниже действия:

- *1* В режиме меню выберите пункт **Контакты**.
- *2* Нажмите клавишу [ ] <sup>→</sup> **Импорт/экспорт** <sup>→</sup> **Импорт с карты памяти SD**.
- *3* Выберите область памяти.

Если у вас несколько учетных записей, выберите ту, в которой будет сохранен контакт.

- *4* Выберите между копированием одного, нескольких или всех контактов, а затем выберите пункт **OK**.
- *5* Выберите контакты для импорта, а затем пункт **OK**.

Чтобы экспортировать контакты из памяти устройства на карту памяти, выполните указанные ниже действия:

- *1* В режиме меню выберите пункт **Контакты**.
- *2* Нажмите клавишу [ ] <sup>→</sup> **Импорт/экспорт** <sup>→</sup> **Экспорт на карту памяти SD**.
- *3* Выберите пункт **OK** для подтверждения.

# **Календарь**

В этом разделе описано, как создавать ежедневные, еженедельные и ежемесячные события и устанавливать сигналы для напоминания о них.

#### › **Изменение режима отображения календаря**

- *1* В режиме меню выберите пункт **Календарь**.
- *2* Выберите режим просмотра в верхней части календаря.
	- • **День**: ежечасная разметка на один день.
	- Неделя: ежедневная разметка на одну неделю.
	- • **Месяц**: ежедневная разметка на один месяц.
	- Спис.: список всех назначенных встреч.

#### › **Добавление события**

- *1* В режиме меню выберите пункт **Календарь**.
- Выберите значок **2**.
- *3* Укажите необходимые сведения о событии.
- *4* Выберите пункт **Готово**.

#### › **Просмотр событий**

Просмотр расписания на сегодня.

- *1* В режиме меню выберите пункт **Календарь**.
- *2* Выберите пункт **Сегодня**.
- *3* Выберите событие, чтобы просмотреть сведения о нем.

Для просмотра событий, назначенных на определенную дату, выполните указанные ниже действия:

- *1* В режиме меню выберите пункт **Календарь**.
- *2* Выберите дату в календаре.

Чтобы ввести определенную дату для перехода к ней, нажмите клавишу [ ] → **Перейти**, выберите дату с помощью значков **+** или **–** и выберите пункт **Установить**.

*3* Выберите событие, чтобы просмотреть сведения о нем.

Чтобы отправить событие другим пользователям, выберите пункт **Отправить по** и укажите параметр.

#### › **Выключение сигнала о событии**

Если для напоминания о событии задан сигнал, в указанное время на экране появится значок сигнала.

- *1* Откройте панель ссылок вверху экрана.
- *2* Выберите напоминание, чтобы просмотреть сведения о событии.
- *3* Чтобы отложить или выключить напоминание, выберите пункт **Приостановить все** или **Отклонить все**.

# **Заметки**

В этом разделе описано, как вводить важную информацию для ее сохранения и последующего просмотра.

#### › **Создание заметки**

*1* В режиме меню выберите пункт **Заметки**.

- Выберите значок **.**
- *3* Введите текст заметки.
- *4* Выберите пункт **Готово**.

#### › **Просмотр заметок**

*1* В режиме меню выберите пункт **Заметки**.

*2* Выберите заметку для просмотра сведений.

- 
- Чтобы отправить заметку другим пользователям, нажмите клавишу  $\equiv$ → **Отправить по** и укажите параметр.
	- • Чтобы распечатать заметку на подключенном к устройству принтере, нажмите клавишу [ ] → **Печать**. Устройство совместимо только с принтерами Samsung.

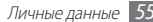

# **Возможности передачи данных**

## **Подключение к ПК**

В этом разделе описываются различные способы подключения устройства к ПК с помощью прилагаемого кабеля для передачи данных. Подключив устройство к ПК, вы сможете синхронизировать файлы с помощью проигрывателя Windows Media, напрямую обмениваться данными с ПК и использовать программу Samsung Kies.

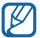

Программа Samsung Kies работает на ПК как под управлением ОС Windows, так и под управлением ОС Mac.

#### <span id="page-55-0"></span>› **Подключение с помощью программы Samsung Kies**

Убедитесь, что на ПК установлена программа Samsung Kies. Эту программу можно загрузить с веб-сайта компании Samsung (www.samsung.com/kies).

- *1* В режиме меню выберите пункт **Настройки** <sup>→</sup> **Сеть** <sup>→</sup> **Настройки USB** <sup>→</sup> **Samsung Kies**.
- Нажмите клавишу  $\left[ \bigtriangleup \right]$ , чтобы вернуться в режим ожидания.
- *3* Подключите многофункциональный разъем устройства к ПК с помощью кабеля для передачи данных.
- $\,4\,\,$  Запустите программу Samsung Kies и используйте беспроводные соединения или скопируйте данные и файлы.

Дополнительные сведения см. в справке программы Samsung Kies.

#### <span id="page-55-2"></span>› **Синхронизация с проигрывателем Windows Media**

Убедитесь, что на вашем ПК установлен проигрыватель Windows Media.

- *1* В режиме меню выберите пункт **Настройки** <sup>→</sup> **Сеть** <sup>→</sup> **Настройки USB** <sup>→</sup> **Медиаплеер**.
- *2* Нажмите клавишу [ ], чтобы вернуться в режим ожидания.
- *3* Подключите многофункциональный разъем устройства к ПК, на котором установлен проигрыватель Windows Media, с помощью кабеля для передачи данных.

Если подключение установлено успешно, на экране ПК появится всплывающее окно.

- *4* Запустите проигрыватель Windows Media, чтобы синхронизировать музыкальные файлы.
- *5* Введите или измените имя устройства во всплывающем окне (при необходимости).
- *6* Выберите и перетащите нужные файлы в список синхронизации.
- *7* Начните синхронизацию.

#### <span id="page-55-1"></span>› **Подключение в качестве съемного диска**

Можно подключить устройство к ПК как съемный диск и получить доступ к его файловой системе. Если в устройство вставлена карта памяти, вы также можете получить доступ и к ее файловой системе, используя мобильное устройство как устройство для чтения карт памяти.

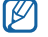

Файловая система карты памяти будет выведена как съемный диск, независимый от встроенной памяти устройства.

- *1* Если необходимо обменяться файлами с картой памяти, вставьте ее.
- *2* В режиме меню выберите пункт **Настройки** <sup>→</sup> **Сеть** <sup>→</sup> **Настройки USB** <sup>→</sup> **Съемный диск**.
- *3* Подключите многофункциональный разъем устройства к ПК с помощью кабеля для передачи данных.
- *4* При подключении выберите пункт **Включить USB-накопитель** <sup>→</sup> **OK**.
- *5* Откройте папку для просмотра файлов.
- *6* Скопируйте файлы с ПК на карту памяти.

Ø

*7* По окончании выберите пункт **Отключить USB-накопитель**.

Чтобы отключить устройство от ПК, щелкните значок USB-устройства на панели задач Windows и выберите безопасное извлечение устройства. Затем отсоедините кабель для передачи данных. В противном случае можно потерять все данные, хранящиеся на карте памяти, или повредить саму карту.

# **Wi-Fi**

В этом разделе описываются возможности беспроводного адаптера, позволяющего подключаться к любым сетям WLAN, которые соответствуют стандарту IEEE 802.11 a/b/g/n.

Можно подключиться к Интернету или какому-либо сетевому устройству везде, где есть точка доступа к беспроводной сети.

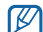

Устройство использует негармонизированную частоту и может нормально работать во всех европейских странах. Использование беспроводных локальных сетей в помещении без ограничений разрешено во всех странах Европейского союза. Использование беспроводных локальных сетей вне помещения запрещено во Франции.

#### <span id="page-56-0"></span>› **Включение функции WLAN**

*1* В режиме меню выберите пункт **Настройки** <sup>→</sup> **Сеть** <sup>→</sup> **Настройки Wi-Fi**.

*2* Выберите пункт **Wi-Fi**, чтобы включить функцию WLAN.

Когда функция WLAN включена, даже в фоновом режиме ресурс аккумулятора используется более интенсивно. Для экономии заряда аккумулятора рекомендуется отключать функцию WLAN, когда она не используется.

#### › **Поиск беспроводной сети и подключение к ней**

*1* В режиме меню выберите пункт **Настройки** <sup>→</sup> **Сеть** <sup>→</sup> **Настройки Wi-Fi**. Устройство автоматически выполнит поиск доступных сетей WLAN.

- *2* Выберите сеть в меню **Сети Wi-Fi**.
- *3* Введите пароль для доступа к сети (при необходимости).
- *4* Выберите пункт **Подключиться**.

#### › **Добавление сети WLAN вручную**

- *1* В режиме меню выберите пункт **Настройки** <sup>→</sup> **Сеть** <sup>→</sup> **Настройки Wi-Fi** <sup>→</sup> **Добавить сеть Wi-Fi**.
- *2* Введите идентификатор SSID для сети и выберите тип защиты.
- *3* Установите настройки безопасности в зависимости от выбранного типа защиты.
- *4* Выберите пункт **Сохранить**.

#### › **Подключение к сети WLAN с помощью точки доступа WPS (защищенный доступ к Wi-Fi)**

С помощью точки доступа WPS или PIN-кода WPS можно подключиться к защищенной сети. Для подключения к сети WLAN с помощью точки доступа WPS выполните указанные ниже действия:

- *1* В режиме меню выберите пункт **Настройки** <sup>→</sup> **Сеть** <sup>→</sup> **Настройки Wi-Fi** <sup>→</sup> **Подключение кнопки WPS**.
- *2* В течение двух минут после этого нажмите кнопку WPS на точке доступа.

Для подключения к сети WLAN с помощью PIN-кода WPS выполните указанные ниже действия:

- *1* В режиме меню выберите пункт **Настройки** <sup>→</sup> **Сеть** <sup>→</sup> **Настройки Wi-Fi**.
- *2* Выберите сеть, обозначенную значком WPS, а затем пункт **PIN-код WPS**.
- *3* Введите PIN-код на точке доступа и нажмите клавишу «Старт».

# **Общий доступ к мобильной сети**

В этом разделе описано, как настроить устройство в качестве беспроводного модема или точки доступа для ПК и других устройств и открыть для них доступ к мобильному сетевому подключению.

- <span id="page-58-1"></span>› **Доступ к мобильному сетевому подключению с помощью WLAN**
- *1* В режиме меню выберите пункт **Настройки** <sup>→</sup> **Сеть** <sup>→</sup> **Модем и точка доступа**.
- *2* Выберите пункт **Парам. точки доступа Wi-Fi** <sup>→</sup> **Переносная точка доступа Wi-Fi**, чтобы включить точку доступа WLAN.
- *3* Выберите пункт **Настр. точку доступа Wi-Fi**, чтобы настроить точку доступа WI AN.

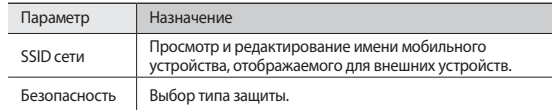

- *4* По окончании выберите пункт **Сохранить**.
- *5* На другом устройстве найдите имя вашего мобильного устройства в списке доступных подключений и подключитесь к сети.

После этого станет возможным использование мобильного сетевого подключения с другого устройства.

#### <span id="page-58-0"></span>› **Доступ к мобильному сетевому подключению с помощью USB**

- *1* Подключите многофункциональный разъем устройства к ПК с помощью кабеля для передачи данных.
- *2* В режиме меню выберите пункт **Настройки** <sup>→</sup> **Сеть** <sup>→</sup> **Модем и точка доступа**.

*3* Чтобы включить функцию USB-модема, выберите пункт **USB-модем**. Ваше устройство предоставит ПК доступ к мобильному сетевому подключению.

Чтобы закрыть доступ к сетевому подключению, снимите флажок рядом с пунктом **USB-модем**.

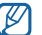

Способ предоставления доступа к подключению зависит от используемой операционной системы.

#### **Bluetooth**

Bluetooth — это технология беспроводной передачи данных на короткие расстояния (до 10 м) без необходимости физического подключения устройств друг к другу.

При использовании Bluetooth не требуется располагать устройства друг напротив друга. Если устройства находятся в зоне общего действия, можно обмениваться данными между ними, даже если они находятся в разных помещениях.

Компания Samsung не несет ответственности за потерю, перехват или несанкционированное использование данных, отправленных или полученных с помощью связи Bluetooth.

- • Убедитесь, что вы обмениваетесь данными с надежным устройством, имеющим надлежащий уровень безопасности. Если между взаимодействующими устройствами находятся препятствия, дальность действия может уменьшиться.
- • Некоторые устройства, особенно не испытанные и не одобренные компанией Bluetooth SIG, могут быть несовместимы с вашим устройством.

#### <span id="page-59-1"></span>› **Включение беспроводной связи Bluetooth**

*1* В режиме меню выберите пункт **Настройки** <sup>→</sup> **Сеть** <sup>→</sup> **Параметры Bluetooth**.

*2* Выберите пункт **Bluetooth**, чтобы включить беспроводную связь Bluetooth.

#### › **Поиск устройств, поддерживающих Bluetooth, и подключение к ним**

- *1* В режиме меню выберите пункт **Настройки** <sup>→</sup> **Сеть** <sup>→</sup> **Параметры Bluetooth** → **Поиск устройств**.
- *2* Выберите устройство.
- *3* Введите PIN-код функции Bluetooth устройства (при необходимости) и выберите пункт **OK**. Либо выберите пункт **Принять**, чтобы создать один и тот же PIN-код для связи устройств.

Когда владелец другого устройства введет тот же код или согласится установить соединение, подключение будет установлено. После успешного подключения устройство выполнит автоматический поиск доступных услуг.

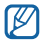

У некоторых устройств (как правило, у гарнитур и устройств громкой связи) может быть фиксированный PIN-код Bluetooth, например 0000. В таком случае необходимо ввести этот код.

#### › **Передача данных с помощью беспроводной связи Bluetooth**

- *1* Выберите нужный файл или элемент, например контакт, событие календаря, заметку или медиафайл из соответствующего приложения или папки **Мои файлы**.
- *2* Нажмите клавишу [ ] <sup>→</sup> **Доступ**, **Отправить по** или **Отправить контакт** → **Bluetooth**.
- *3* Выполните поиск устройства, поддерживающего Bluetooth, и подключитесь к нему.

#### <span id="page-59-0"></span>› **Прием данных с помощью беспроводной связи Bluetooth**

*1* В режиме меню выберите пункт **Настройки** <sup>→</sup> **Сеть** <sup>→</sup> **Параметры Bluetooth** → **Видимость**.

Устройство станет видимым для других Bluetooth-устройств на 120 секунд.

- *2* Когда появится запрос, введите PIN-код беспроводной связи Bluetooth и выберите пункт **OK** (при необходимости).
- *3* Выберите пункт **Принять**, чтобы разрешить прием данных с устройства (при необходимости).

Принятые данные сохраняются в папке Bluetooth.

### **AllShare**

В данном разделе описана услуга DLNA (Digital Living Network Alliance — альянс цифровых сетей для дома), позволяющая обмениваться медиафайлами с устройствами, поддерживающими эту услугу, по сети WLAN.

Сначала необходимо включить функцию WLAN и добавить профиль WLAN ► с. [57.](#page-56-0)

#### › **Настройка параметров DLNA для обмена медиафайлами**

Чтобы другие DLNA-устройства могли получить доступ к файлам на вашем устройстве, необходимо включить функцию обмена медиафайлами.

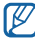

Некоторые файлы могут не воспроизводиться на DLNA-устройствах.

- *1* В режиме меню выберите пункт **AllShare**.
- *2* Нажмите клавишу [ ] <sup>→</sup> **Настройки**.
- *3* Настройте следующие параметры DLNA.

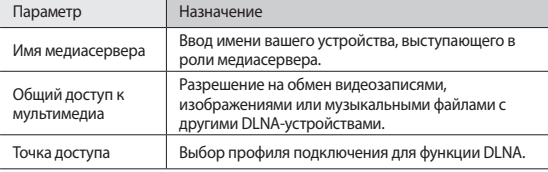

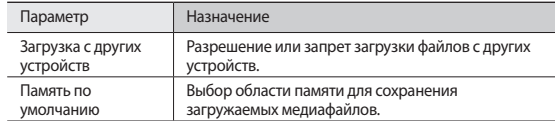

#### › **Воспроизведение файлов на другом DLNA-устройстве**

*1* В режиме меню выберите пункт **AllShare**.

Устройство автоматически выполнит поиск DLNA-устройств.

- *2* В меню **Сервер** выберите устройство-медиасервер, которое содержит медиафайлы.
- *3* В меню **Устройство отображения** выберите проигрыватель для воспроизведения файлов.
- *4* Выберите пункт **Далее**.
- *5* Выберите категорию мультимедиа и файл.
- *6* Управляйте воспроизведением с помощью значков устройства.

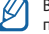

) зависимости от сервера и подключения к сети воспроизведение может подвергнуться буферизации.

# **GPS**

Устройство оснащено приемником глобальной системы позиционирования GPS. В этом разделе описан способ включения служб определения местонахождения.

Для приема наилучшего сигнала GPS не используйте устройство в следующих условиях:

- между зданиями, в туннелях и подземных переходах или внутри зданий;
- • при плохой погоде;
- в областях высокого напряжения или электромагнитного излучения.

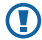

При использовании функций GPS не прикасайтесь к области внешней антенны рукой и не закрывайте ее другими предметами.

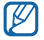

Эта функция может быть недоступна в зависимости от региона или оператора мобильной связи.

#### › **Включение службы определения местонахождения**

Чтобы определить свое местонахождение и выполнить поиск по карте, необходимо включить службы определения местонахождения.

*1* В режиме меню выберите пункт **Настройки** <sup>→</sup> **GPS и Безопасность**.

*2* Для включения служб определения местонахождения измените следующие параметры.

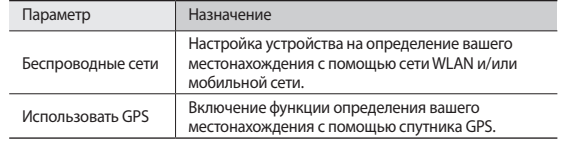

#### **Подключение к телевизору (режим ТВ-выхода)**

В этом разделе описано, как подключить устройство к телевизору и просматривать его содержимое на экране телевизора.

- *1* В режиме меню выберите пункт **Настройки** <sup>→</sup> **Дисплей** <sup>→</sup> **ТВ выход**.
- *2* Выберите пункт **Телевизионная система**.
- *3* Выберите систему кодирования видео, соответствующую региону.

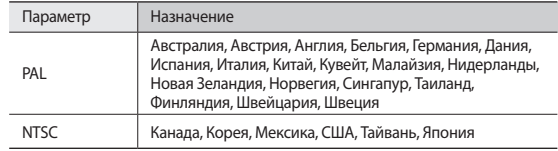

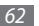

*4* Убедитесь, что телевизор включен, и подключите к нему устройство с помощью кабеля ТВ-выхода.

Цвета разъема кабеля ТВ-выхода и аудио-/видеоразъема телевизора должны совпадать.

*5* Переключите телевизор в режим внешнего входа.

На экране телевизора появится интерфейс устройства.

- M
- Файлы могут выводиться неправильно из-за различия видеосистем или качества телевизора.
- Стереогарнитура Bluetooth в режиме TV-выхода не работает.

### <span id="page-62-0"></span>**VPN-соединения**

Можно создать соединение виртуальной частной сети (VPN) и безопасно подключиться к частной сети через открытую сеть, например через Интернет.

Ø

Устройство уже должно быть настроено для доступа в Интернет. При возникновении проблем с доступом в Интернет необходимо изменить настройки. Если вы не уверены в правильности вводимых данных, обратитесь к оператору мобильной связи.

#### › **Установка VPN-соединений**

- *1* В режиме меню выберите пункт **Настройки** <sup>→</sup> **Сеть** <sup>→</sup> **Параметры VPN** <sup>→</sup> **Добавить VPN**.
- *2* Выберите тип VPN-соединения.
- *3* Настройте профиль соединения.

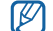

Доступные параметры зависят от типа VPN-соединения.

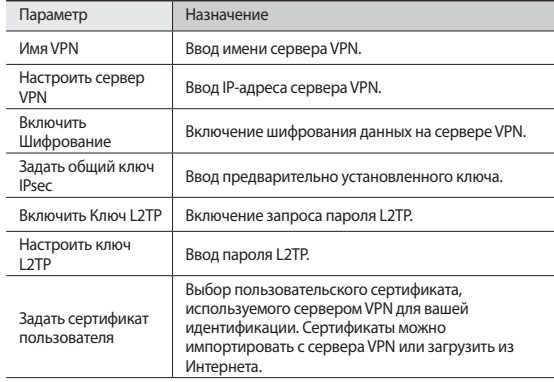

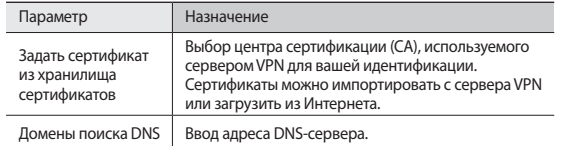

 $4$  По окончании нажмите клавишу [ $\equiv$ ]  $\rightarrow$  **Сохранить**.

#### › **Подключение к частной сети**

*1* В режиме меню выберите пункт **Настройки** <sup>→</sup> **Сеть** <sup>→</sup> **Параметры VPN**.

*2* Выберите частную сеть для подключения.

*3* Введите имя пользователя и пароль, затем выберите пункт **Подключиться**.

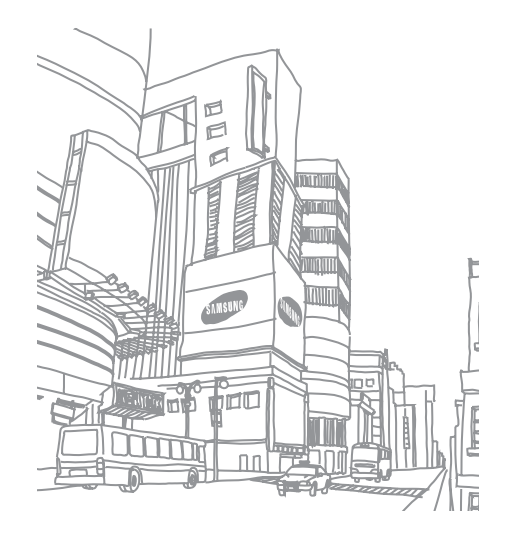

# **Инструменты**

#### **Электронные книги**

В этом разделе описано, как открывать и читать электронные книги.

#### › **Чтение книг**

- *1* В режиме меню выберите пункт **Электронные книги**.
- *2* Выберите книгу с книжной полки.
- *3* Во время чтения книги доступны следующие действия.
	- Чтобы перевернуть страницу, проведите пальцем влево или вправо либо прикоснитесь к левому или правому полю страницы.
	- Чтобы просмотреть содержание, закладки или выделенный текст, выберите значок $:=$
	- Чтобы изменить параметры шрифта, темы или яркости экрана, выберите значок .
	- Чтобы просмотреть сведения о книге, выберите значок  $\mathring{x}$ .
	- Чтобы добавить в закладки текущую страницу, выберите значок .
	- Чтобы выделить текст, выберите и удерживайте слово, а затем выберите пункт **Выделение** во всплывающем окне.

#### › **Поиск слов в словаре**

- *1* В режиме меню выберите пункт **Электронные книги**.
- *2* Откройте книгу.
- *3* Выберите и удерживайте слово до тех пор, пока на экране не появится увеличительное стекло.
- *4* Во всплывающем окне выберите пункт **Словарь**.

#### › **Импорт файлов книг**

Файлы книг в формате .epub можно импортировать с карты памяти.

- B
- Книги должны храниться на карте памяти.
	- Книги с защитой DRM не поддерживаются.
- *1* В режиме меню выберите пункт **Электронные книги**.
- Нажмите клавишу [ **□ ] → Импорт**.
- *3* Выберите файл книги для импорта, а затем пункт **Да**.

# **ThinkFree Office**

В этом разделе описано, как создавать и просматривать документы на устройстве. Если у вас есть учетная запись веб-службы ThinkFree, вы можете делать это в интерактивном режиме. Устройство поддерживает следующие форматы файлов: txt, doc, docx, xls, xlsx, ppt, pptx, pdf.

#### › **Создание нового документа**

- *1* В режиме меню выберите пункт **ThinkFree Office**.
- *2* При первом запуске приложения ознакомьтесь с лицензионным соглашением и выберите пункт **Принять**.
- *3* Для активации ThinkFree Office выберите пункт **Активировать сейчас** <sup>→</sup> **Закрыть**.
- *4* Выберите пункт **Мои документы**.
- Нажмите клавишу [ **□ ] → Создать** и укажите тип документа.
- *6* Введите имя документа и выберите пункт **OK**.
- *7* Создайте содержимое документа с помощью инструментов в верхнем правом углу экрана.
- $\beta$  По окончании выберите значок  $\blacksquare$  на панели инструментов.
- › **Просмотр и редактирование документов на устройстве**
- *1* В режиме меню выберите пункт **ThinkFree Office**.
- *2* Выберите пункт **Мои документы** и укажите документ.
- *3* Выберите тип кодировки текста (при необходимости).
- *4* Просмотрите и отредактируйте документ в соответствии со своими предпочтениями.
	- Также можно изменить масштаб документа, прикоснувшись к экрану двумя пальцами и раздвигая их либо сводя вместе.
	- Чтобы выполнить поиск заданной фразы в тексте документа, нажмите клавишу  $\boxed{=}$   $\rightarrow$  **Поиск**.
- *5* По окончании сохраните документ.

#### › **Управление документами в интерактивном режиме**

- *1* В режиме меню выберите пункт **ThinkFree Office**.
- *2* Выберите пункт **Интернет**.
- *3* Введите имя пользователя и пароль для доступа к учетной записи и выберите пункт **Вход**.
- *4* Просмотрите и отредактируйте документ на сервере в соответствии со своими предпочтениями.

# **Мои файлы**

В этом разделе описано, как легко и быстро перейти к изображениям, видеозаписям, музыкальным, звуковым и прочим файлам, хранящимся в памяти устройства и на карте памяти.

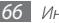

#### › **Поддерживаемые форматы файлов**

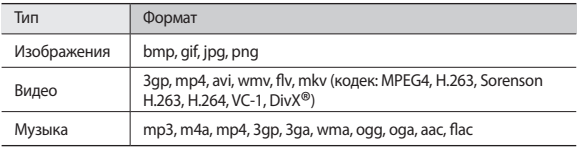

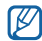

- • Поддержка некоторых форматов файлов зависит от программного обеспечения устройства.
- Если попытаться открыть файл, размер которого превышает емкость свободной памяти, может произойти ошибка.
- Избегайте блокировки экрана устройства во время просмотра DivX Video-On-Demand (VOD — видео по запросу). Каждый раз при блокировке экрана устройства во время просмотра DivX Video-On-Demand с одного из доступных арендных счетов будет удержана определенная сумма.

#### › **Открытие файла**

- *1* В режиме меню выберите пункт **Мои файлы**.
- *2* Откройте раскрывающееся меню **Имя** и выберите параметр сортировки списка файлов.
- *3* Выберите папку.

Чтобы подняться на один уровень вверх в структуре папок, выберите значок  $\mathbf{t}$ .

```
4 Выберите файл.
```
#### › **Создание папки**

*1* В режиме меню выберите пункт **Мои файлы**.

- Нажмите клавишу [ **□ ]** → **Новая папка**.
- *3* Введите название папки и выберите пункт **Готово**.

#### › **Копирование или вырезание файлов**

- *1* В режиме меню выберите пункт **Мои файлы** <sup>→</sup> **Выбор**.
- *2* Выберите файлы или папки, которые требуется скопировать или вырезать.
- *3* Выберите пункт **Копир.** или **Cut**.
- *4* Перейдите в нужную папку и выберите пункт **Вставить**.

#### › **Удаление файлов**

- *1* В режиме меню выберите пункт **Мои файлы** <sup>→</sup> **Выбор**.
- *2* Выберите файлы или папки для удаления.
- *3* Выберите пункт **Удал.** <sup>→</sup> **Удал.**

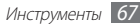

# **Загрузки**

В этом разделе описано, как управлять журналами файлов, загруженных из Интернета или электронных сообщений.

- *1* В режиме меню выберите пункт **Загрузки**.
- *2* Выберите папку загрузки.
- *3* Выберите журнал, чтобы открыть загруженный файл. Чтобы удалить журнал, установите флажок напротив него и выберите пункт **Удалить**.

## **Фоторамка**

Устройство можно использовать в качестве цифровой рамки для отображения часов, просмотра слайд-шоу или прослушивания музыки.

#### › **Отображение часов**

- *1* В режиме меню выберите пункт **Фоторамка**.
- *2* Прикоснитесь к экрану, чтобы просмотреть значки.
- *3* Выберите пункт **Часы**.
- *4* Чтобы изменить оформление часов, нажмите клавишу [ ] <sup>→</sup> **Стиль часов**.
- *5* Выберите часы, а затем пункт **OK**.

#### › **Просмотр слайд-шоу**

- *1* В режиме меню выберите пункт **Фоторамка**.
- *2* Прикоснитесь к экрану, чтобы просмотреть значки.
- *3* Выберите пункт **Слайд-шоу**.
- *4* Нажмите клавишу [ ] <sup>→</sup> **Добавить в слайд-шоу**.
- *5* Выберите папки, а затем пункт **OK**.

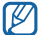

Чтобы изменить эффекты слайд-шоу, нажмите клавишу [ **I = 1** ] → Эффекты **слайд-шоу**.

#### › **Воспроизведение звуковых файлов**

- *1* В режиме меню выберите пункт **Фоторамка**.
- *2* Прикоснитесь к экрану, чтобы просмотреть значки.
- *3* Выберите пункт **Музыка** и укажите музыкальный файл.

### **Будильник**

В данном разделе описано, как настраивать оповещения о важных событиях и как управлять этими оповещениями.

#### › **Установка нового сигнала**

- *1* В режиме меню выберите пункт **Будильник**.
- Выберите значок + или нажмите клавишу [ **I = 1** → **Добавить будильник**.
- *3* Настройте параметры сигнала.
- *4* По окончании выберите пункт **Готово**.

#### › **Выключение сигнала будильника**

При срабатывании сигнала выполните указанные ниже действия.

- Чтобы выключить сигнал будильника, переташите значок (• вправо до точки.
- • Чтобы отключить сигнал на время (до следующего повтора), перетащите значок **(22) влево до точки.**

#### › **Отключение сигнала будильника**

- *1* В режиме меню выберите пункт **Будильник**.
- Нажмите клавишу [ **□ ]** → **Удалить сигнал**.
- *3* Выберите сигналы для отключения.
- *4* Выберите пункт **Удалить**.

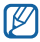

Чтобы удалить или отключить сигнал будильника, выберите и удерживайте его, а затем — пункт **Удалить сигнал** или **Отключить сигнал**.

#### › **Изменение оформления часов**

- *1* В режиме меню выберите пункт **Будильник**.
- *2* Прикоснитесь к изображению часов.
- *3* Проведите пальцем влево или вправо внизу экрана.
- *4* Выберите пункт **Выбор стиля часов**.

# **Калькулятор**

В этом разделе описано, как использовать калькулятор, схожий по функциям с карманным или настольным калькулятором.

- *1* В режиме меню выберите пункт **Калькулятор**.
- *2* Для выполнения основных арифметических действий используйте отображаемые на дисплее клавиши калькулятора.

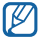

Поверните устройство, чтобы установить альбомный режим отображения и воспользоваться инженерным калькулятором.

# **Диспетчер задач**

С помощью диспетчера задач можно просматривать работающие приложения и сведения об используемой памяти.

- *1* В режиме меню выберите пункт **Диспетчер задач**.
- *2* Измените следующие параметры.
	- • **Активные**: просмотр списка работающих приложений.
	- • **Загружено**: просмотр общего объема памяти, используемой установленными на устройство приложениями.
	- **RAM**: проверка объема оперативной памяти и управление ею.
	- • **Память**: просмотр сведений об используемой и доступной памяти на устройстве и карте памяти.
	- • **Справка**: просмотр справочной информации по продлению срока службы аккумулятора.

# **Мировое время**

В этом разделе описано, как отслеживать время в других регионах.

- *1* В режиме меню выберите пункт **Мировое время**.
- Выберите значок  **или нажмите клавишу [**  $\equiv$  **1 → Добавить город**.
- *3* Введите название города или выберите его в списке.
	- Чтобы выбрать город в режиме просмотра карты мира, нажмите значок .

*4* Для установки других мировых часов повторите шаги 2–3.

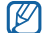

Чтобы перевести часы на летнее время, нажмите клавишу  $\Xi$ 1  $\rightarrow$ **Параметры DST**. Прикоснитесь к часам — и время будем переведено на час или два вперед.

# **Голосовой поиск**

В этом разделе описаны возможности голосового управления, с помощью которых можно набирать номера, отправлять сообщения и выполнять поиск местонахождений и содержимого.

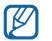

Эта функция может быть недоступна в зависимости от региона или оператора мобильной связи.

*1* В режиме меню выберите пункт **Голосовой поиск**.

- *2* Выберите пункт **Говорите**.
- *3* Произнесите команду в микрофон устройства.

# **Рукописная заметка**

В этом разделе описано, как с помощью разнообразных инструментов создавать эскизы.

- *1* В режиме меню выберите пункт **Рукописная заметка**.
- *2* Выберите пункт **Создать заметку**.

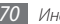

#### *3* Создайте эскиз с помощью следующих инструментов.

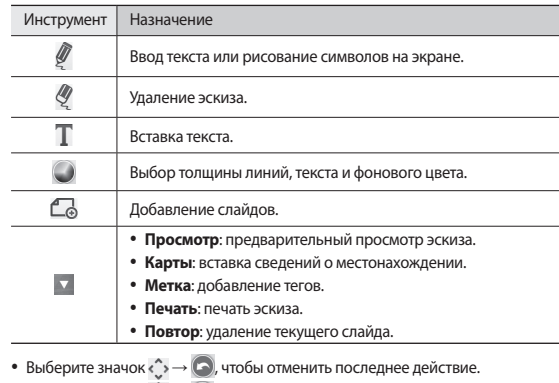

• Выберите значок  $\hat{\zeta} \rightarrow \bigodot$ , чтобы повторить последнее действие.

 $4$  По окончании нажмите клавишу  $[$   $\equiv$   $]$   $\rightarrow$  **Сохранить**.

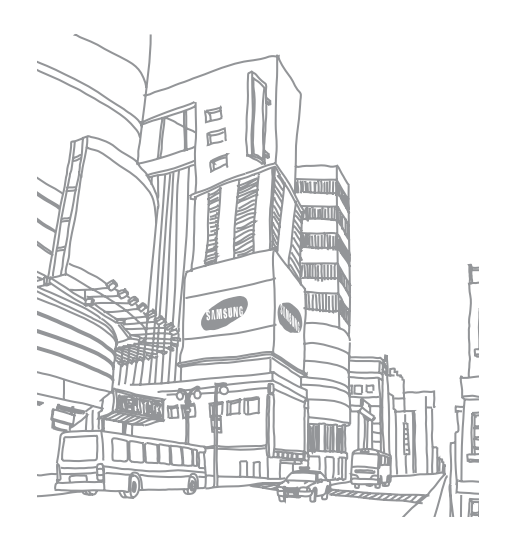

# **Настройки**

## **Работа с меню настроек**

- *1* В режиме меню выберите пункт **Настройки**.
- *2* Перейдите к нужной категории и выберите один из параметров.

# **Сеть**

В этом разделе описано, как изменять настройки подключения к беспроводной сети.

#### › **Автономный режим**

Отключение всех беспроводных функций устройства. Можно использовать только несетевые функции устройства.

- **> Настройки Wi-Fi<br>• Wi-Fi: включение или выключение функции WLAN ► с. [57](#page-56-0).**
- • **Уведомление о сетях**: уведомление о доступной открытой сети.
- • **Подключение кнопки WPS**: подключение к сети WLAN с помощью кнопки WPS (Wi-Fi Protected Setup — защищенный доступ к Wi-Fi).
- • **Добавить сеть Wi-Fi**: добавление точек доступа сети WLAN вручную.

- **> Параметры Bluetooth**<br>• **Bluetooth**: включение и выключение беспроводной связи Bluetooth ► с. [60.](#page-59-1)
- • **Имя устройства**: выбор имени устройства.
- Видимость: разрешение обнаружения устройства другими Bluetoothустройствами.
- • **Поиск устройств**: поиск доступных Bluetooth-устройств.

- **Модем и точка доступа**<br>• **USB-модем**: настройка устройства в качестве беспроводного модема для ПК и предоставление доступа к мобильному сетевому подключению с помощью USB. При подключении к ПК устройство работает как беспроводной модем ► с. [59.](#page-58-0)
- • **Парам. точки доступа Wi-Fi**
	- **Переносная точка доступа Wi-Fi**: использование устройства в качестве портативной беспроводной точки доступа для ПК и других устройств (доступ к мобильному сетевому подключению осуществляется через сеть WLAN) ► с. [59](#page-58-1).
	- **Настр. точку доступа Wi-Fi**: настройка параметров точки доступа WLAN.
- • **Справка**: справка по использованию USB-модема и сети WLAN.

#### › **Параметры VPN**

Настройка виртуальных частных сетей (VPN) и подключение к ним ► с. [63.](#page-62-0)

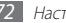
- <span id="page-72-0"></span>**» Мобильные сети<br>• Предлагать сеть оператора**: разрешение на использование сетей с коммутацией пакетов данных для сетевых услуг.
- • **Данные в роуминге**: подключение устройства к другой сети при нахождении в роуминге или при недоступности домашней сети.
- • **Точки доступа**: задание имен точек доступа (APN).
- • **Режим сети**: выбор типа сети.
- • **Операторы сети**: поиск доступных сетей и выбор сети для роуминга.

### › **Настройки USB**

Выбор режима USB, который будет активироваться при подключении устройства к ПК ► с. [56](#page-55-0).

### › **Синхронизация**

Настройка профилей синхронизации и синхронизация данных с указанными веб-серверами.

### **Вызовы**

Настройка параметров вызовов.

- **Номера FDN**<br>• Включить FDN: включение или выключение режима FDN для ограничения исходящих вызовов номеров, кроме содержащихся в списке FDN. Потребуется ввести PIN2-код, поставляемый с SIM- или USIM-картой, и перезагрузить устройство.
- • **Изменить PIN2-код**: изменение PIN2-кода, предназначенного для защиты основного PIN-кода. Если SIM- или USIM-карта заблокирована, данный пункт меню будет называться **Разблокировать PIN2**.
- Список FDN: задание списка контактов для разрешенных номеров.

### › **Голосовая почта**

Выбор своего или установка другого оператора мобильной связи для получения голосовой почты.

### › **Номер голосовой почты**

Ввод номера для доступа к службе голосовой почты. Этот номер можно получить у оператора мобильной связи.

- **Видеовызов**<br>• **Стандартные картинки**: выбор изображения для показа собеседнику.
- Показать: настройка устройства на вывод собеседнику вашего изображения или предустановленного видео.
- • **Использовать параметры сбоя вызова**: настройка устройства на повтор голосового вызова в случае сбоя видеовызова.
- • **Переадресация видеовызовов**: переадресация входящих видеовызовов на другой номер.

### <span id="page-73-0"></span>› **Переадресация вызова**

Переадресация входящих голосовых вызовов на другой номер.

- **ОТВЕТ НА ЗВОНОК**<br>• **Режим ответа:** настройка устройства на ответ по прошествии указанного периода времени.
- • **Автоответ**: задание периода времени до автоматического ответа на вызов.

### › **Черный список**

Включение или выключение функции автоматического отклонения и выбор номеров для отклонения.

### › **Отклонить и отправить сообщение**

Создание или редактирование сообщения для отправки абоненту после отклонения его вызова.

- **» Дополнительные параметры**<br>• Фотоопределитель: отображение вашей фотографии другим абонентам при исходящем вызове.
- • **Ожидание вызова**: уведомление о входящем вызове, поступающем во время разговора с другим абонентом.

## **Звук**

Изменение настроек звуков устройства.

- • **Профиль "Без звука"**: отключение всех звуков устройства, кроме звука мультимедиа и сигналов будильника.
- Вибрация: настройка вибрации для различных событий.
- **Громкость**: регулировка громкости мелодий вызова, музыки, видеозаписей, сигналов и уведомлений, а также системных звуков устройства.
- • **Мелодия телефона**: выбор мелодии для входящих голосовых вызовов.
- • **Мелодия видеовызова**: выбор мелодии для входящих видеовызовов.
- • **Мелодия уведомления**: выбор мелодии для уведомлений, например о входящих сообщениях и пропущенных вызовах.
- • **Звук при наборе**: включение звука при прикосновении к клавишам на экране набора номера.
- Звук при нажатии: включение звукового сигнала при выборе приложения или параметра на сенсорном экране.
- • **Блокировка экрана**: включение звукового сигнала при блокировке или разблокировке сенсорного экрана.
- Обратная связь: настройка устройства на вибрацию при нажатии клавиш.
- Интенсивность вибрации: настройка интенсивности вибрации тактильной обратной связи.

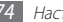

## <span id="page-74-0"></span>**Дисплей**

Настройка параметров дисплея.

- • **Обои**
	- **Обои главного зкрана**: выбор фонового изображения для экрана в режиме ожидания.
	- **Блокировка обоев**: выбор фонового изображения для заблокированного экрана.
- • **Стиль шрифта**: изменение типа шрифта для отображаемого текста. Дополнительные шрифты можно загрузить из Android Market, выбрав пункт **Загрузить шрифты**.
- • **Яркость**: регулировка яркости экрана.
- • **Плотность белого цвета**: регулировка плотности оттенков белого.
- • **Плотность черного цвета**: регулировка плотности оттенков черного для увеличения глубины изображения.
- Насышенность: регулировка насыщенности цвета.
- • **Анимация**: включение анимации при переключении между приложениями.
- • **Тайм-аут экрана**: установка времени ожидания перед выключением подсветки дисплея.
- • **Режим энергосбережения**: включение режима экономии энергии. В этом режиме устройство экономит заряд аккумулятора, регулируя баланс белого и уровень яркости дисплея.
- **ТВ выход**: выбор системы кодирования видео для правильного подключения телевизора ► с. [62.](#page-61-0)
- • **Горизонтальная калибровка**: калибровка датчика положения для настройки горизонтальной оси устройства с целью улучшить распознавание движения.

## **GPS и Безопасность**

Изменение настроек безопасности устройства, SIM- или USIM-карты и функции GPS.

- Беспроводные сети: настройка устройства на определение вашего местонахождения с помощью сети WLAN и/или мобильной сети.
- • **Использовать GPS**: включение функции определения вашего местонахождения с помощью спутника GPS.
- • **Задать блокировку экрана**: настройка кода разблокировки устройства. После настройки кода разблокировки параметр меняется на **Изменить блокир. экрана**.
	- **Нет**: снятие блокировки экрана.
	- **Рисунок**: задание рисунка разблокировки для снятия блокировки экрана.
	- **PIN**: установка цифрового PIN-кода для разблокировки экрана.
	- **Пароль**: установка буквенно-цифрового пароля для разблокировки экрана.
- • **Настройка блокировки SIM-карты**
	- **Блокировка SIM-карты**: включение или выключение запроса PIN-кода при включении устройства.
	- **Изменить PIN-код SIM**: изменение PIN-кода, необходимого для доступа к данным на SIM- или USIM-карте.
- • **Оповещение о смене SIM**: включение и выключение функции оповещения о смене SIM-карты для отслеживания украденного или потерянного устройства  $\blacktriangleright$   $\epsilon$  [21.](#page-20-0)

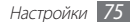

<span id="page-75-0"></span>• **Настройка оповещения**: после включения функции оповещения о смене SIMкарты можно настроить следующие параметры.

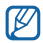

Параметры настройки могут отличаться в зависимости от региона или оператора мобильной связи.

- **Задать получателя**: установка получателей сообщения с утерянного устройства.
- **Учетная запись Samsung**: настройка учетной записи Samsung для удаленного управления утерянным устройством через Интернет.
- **Изменить пароль**: изменение пароля функции оповещения о смене SIMкарты.
- **Справка**: доступ к справочной информации по функции оповещения о смене SIM-карты.
- Видимые пароли: в целях безопасности устройство по умолчанию настроено на отображение пароля в виде символов **·**. Можно настроить устройство на отображение пароля по мере ввода.
- • **Выбор администраторов**: просмотр установленных на устройстве приложений администрирования. Приложения администрирования можно включать для применения новых политик к поведению устройства.
- Безопасное хранение: использование сертификатов и удостоверений для безопасной работы с различными приложениями.
- Установить сертификаты с карты памяти SD: установка зашифрованных сертификатов с карты памяти.
- Задать пароль: создание и подтверждение пароля для доступа к удостоверениям.
- • **Очистить хранилище**: удаление содержимого удостоверений с устройства и сброс пароля.

### **Приложения**

Изменение настроек управления установленными приложениями.

- • **Неизвестные источники**: разрешение загрузки приложений из любого источника. Если этот параметр не выбран, приложения можно будет загрузить только из Android Market.
- • **Управление приложениями**: переход к списку установленных на устройство приложений и просмотр сведений о них. Также можно посмотреть работающие или сохраненные на карте памяти приложения.
- • **Запущенные службы**: просмотр используемых служб и переход к ним.
- • **Использование памяти**: просмотр сведений об используемой и доступной памяти.
- • **Использование батареи**: просмотр сведений о количестве потребляемой приложениями энергии.
- • **Разработка**
	- **Отладка USB**: подключение устройства к компьютеру с помощью дополнительного кабеля для обмена данными с ПК. Это необходимо для разработки приложения.
	- **Отключить спящий режим**: включение подсветки дисплея на время зарядки аккумулятора.
	- **Эмуляция расположения**: отправка фиктивных данных о местонахождении и служебной информации в службу местонахождения для проверки. Это необходимо для разработки приложения.
- • **Samsung Apps**: выбор подключения к сети (Wi-Fi или сеть с пакетной коммутацией) для получения уведомлений об обновлениях приложений из Samsung Apps.

### <span id="page-76-0"></span>**Учетные записи и синхронизация**

Изменение параметров автосинхронизации и управление учетными записями синхронизации.

- Фоновый режим: включение функции автоматической синхронизации. Автоматическая синхронизация данных будет проходить в фоновом режиме, не требуя открытия приложений.
- • **Автосинхронизация**: настройка на автоматическую синхронизацию контактов, событий календаря и электронной почты.

### **Конфиденциальность**

- • **Архивация данных**: создание резервной копии настроек устройства на вебсервере Google.
- • **Автовосстановление**: настройка на восстановление данных приложения, если оно снова установлено на устройство.
- • **Сброс данных**: сброс настроек до заводских значений по умолчанию и удаление всех данных.

## **Карта памяти SD и память устройства**

Просмотр сведений о картах памяти и памяти устройства, форматирование внешней и встроенной памяти.

### **Поиск**

Изменение настроек поиска Google.

- • **Настройки поиска Google**
	- **Поисковые подсказки**: настройка устройства на вывод подсказок при вводе ключевого слова.
	- **Отправить в Google**: настройка устройства на использование вашего текущего местонахождения в поиске и других службах Google.
	- **История поиска**: настройка устройства на вывод истории поисковых запросов вашей учетной записи Google.
	- **Управление историей поиска**: управление историей поисковых запросов вашей учетной записи Google.
- • **Источники поиска**: выбор типа элементов, которые необходимо включить в поиск.
- • **Удалить ярлыки поиска**: удаление последних поисковых запросов.

## **Язык и ввод**

Изменение параметров ввода текста.

### › **Язык меню**

Выбор языка отображения для всех меню и приложений.

### › **Выбор метод ввода**

Выбор клавиатуры по умолчанию для ввода текста.

› **Swype** • **Язык**: выбор языка для ввода текста.

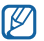

Для некоторых языков ввод текста не поддерживается. Для ввода текста необходимо изменить язык ввода на один из поддерживаемых языков.

- • **Размер клавиатуры**: выбор размера клавиатуры.
- • **Подсказка слова**: настройка устройства на вывод подсказок по словам по мере ввода и предложение вариантов.
- • **Аудио-отклик**: настройка на оповещение об отсутствии других вариантов слова после двойного касания.
- • **Вибр. при наж. клав.**: включение вибрации при нажатии клавиш.
- • **Вкл. инд. подсказки**: настройка устройства на оповещение с помощью мигания индикатора.
- • **Автопробел**: настройка устройства на автоматическую вставку пробела между словами.
- • **Авто. заглав. буквы**: настройка устройства на автоматический ввод заглавной буквы после таких знаков препинания, как точка и вопросительный или восклицательный знак.
- • **Показ целой кривой**: отображение траектории движения пальцев по клавиатуре.
- Окно выбора слова: настройка частоты вывода списка слов.
- • **Скорость и точность**: настройка баланса между скоростью и точностью.
- • **Справка**: переход к справке по использованию клавиатуры Swype.
- • **Руководство**: помощь по ускоренному вводу слов на клавиатуре Swype.
- • **Версия**: просмотр информации о версии.

# › **Клавиатура Samsung** • **Язык ввода**: выбор языка для ввода текста.

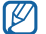

Для некоторых языков ввод текста не поддерживается. Для ввода текста необходимо изменить язык ввода на один из поддерживаемых языков.

- • **XT9**: включение режима XT9 для упрощенного набора текста.
- • **Дополнительные настройки XT9**: включение дополнительных возможностей режима XT9, таких как автозаполнение, автокоррекция и автозамена слова, а также создание собственного списка слов.
- • **Автоматическая расстановка точек**: вставка точки по двойному прикосновению к клавише пробела.
- • **Автоматические заглавные буквы**: настройка устройства на автоматический ввод заглавной буквы после таких знаков препинания, как точка и вопросительный или восклицательный знак.
- **Голосовой ввод**: включение функции голосового ввода текста на клавиатуре Samsung.
- • **Справка**: помощь по вводу слов на клавиатуре Samsung.

### **Голосовой ввод и вывод**

Изменение параметров функций распознавания голоса и преобразования текста в речь.

# **• Параметры распознавания голоса**<br>• Язык: выбор языка для функции распознавания голоса Google.

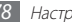

- <span id="page-78-0"></span>• **Безопасный поиск**: настройка фильтрации табуированной лексики или изображений в результатах голосового поиска.
- • **Фильтр нецензур. слов**: удаление оскорбительных слов, распознанных устройством, из результатов голосового поиска.

# **• Преобразование текста в речь •**<br>• Прослушать пример: прослушивание фрагмента текста в качестве образца.

- Для преобразования текста в речь необходимо установить голосовые данные.
- • **Всегда использовать мои параметры**: устройство будет использовать указанные вами параметры для приложений вместо стандартных.
- **Модуль по умолчанию**: выбор голосового модуля для произнесения текста.
- Установить голосовые данные: загрузка и установка голосовых данных для преобразования текста в речь.
- • **Скорость речи**: выбор скорости начитки текста для преобразования текста в речь.
- Язык: выбор языка для функции преобразования текста в речь.
- **Модули:** просмотр модулей преобразования текста в речь, загруженных из Android Market.

### **Специальные возможности**

Настройка параметров специальных возможностей.

• Специальные возможности: включение таких приложений для специальных возможностей, как Talkback или Kickback, которые позволяют настроить обратную связь в виде голосовых комментариев, мелодий или вибрации.

- • **Службы специальных возможностей**: выбор приложения для специальных возможностей. Этот параметр станет доступен после загрузки приложений для специальных возможностей.
- Завер. вызова клав. пит.: настройка устройства на завершение вызова по нажатию клавиши  $[O]$ .

## **Дата и Время**

Изменение следующих параметров управления форматом времени и даты.

- • **Автоматически**: автоматическое обновление времени в процессе перемещения по часовым поясам.
- • **Установить дату**: ручная установка текущей даты.
- • **Выберите часовой пояс**: выбор часового пояса.
- • **Установить время**: ручная установка текущего времени.
- • **24-часовой формат**: вывод времени в 24-часовом формате.
- • **Формат даты**: выбор формата даты.

## **Об устройстве**

Просмотр сведений об устройстве, проверка его состояния, а также советы по использованию.

# <span id="page-79-0"></span>**Устранение неполадок**

#### **При включении планшета или во время его использования появляется запрос на ввод одного из следующих кодов:**

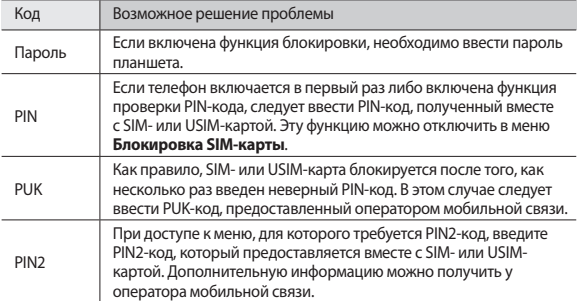

#### **На дисплее отображаются уведомления об ошибках сети или отдельных служб**

- В некоторых местах сигнал сети настолько слабый, что использование сетевых функций планшета становится невозможным. Перейдите в место, где сигнал более стабилен.
- Для использования некоторых функций требуется активировать их. Для получения дополнительных сведений обратитесь к оператору мобильной связи.

#### **Сенсорный экран медленно или неправильно реагирует на касания**

Если сенсорный экран неправильно реагирует на касания, попробуйте выполнить следующие действия.

- • Удалите защитную пленку с экрана. Защитная пленка может помешать правильному распознаванию ввода. Не рекомендуется использовать ее с сенсорным экраном.
- При касании сенсорного экрана руки должны быть чистыми и сухими.
- • Выключите и снова включите телефон, чтобы устранить временные неисправности ПО.
- • Убедитесь, что на телефоне установлена последняя версия ПО.
- Если сенсорный экран поцарапан или поврежден, обратитесь в сервисный центр Samsung.

#### **Телефон «зависает» или возникают критические ошибки**

Если устройство «зависает», закройте все приложения или выполните сброс устройства. Если устройство работает и при этом программа не отвечает, завершите предложение с помощью диспетчера задач. Если устройство не работает и приложение не отвечает, нажмите клавишу  $[0]$  и удерживайте ее в течение 8–10 секунд. Устройство автоматически перезагрузится.

Если неполадка не устранена, выполните сброс данных. В режиме меню выберите пункт **Настройки** → **Конфиденциальность** → **Сброс данных** → **Сброс устройства** → **Удалить все**.

### **Вызовы сбрасываются**

В некоторых местах сигнал сети настолько слабый, что использование сетевых функций планшета становится невозможным. Перейдите в другое место и попробуйте выполнить вызов еще раз.

#### **Исходящие вызовы не проходят**

- • Убедитесь, что нажата кнопка вызова.
- • Убедитесь, что телефон подключен к правильной сети.
- Убедитесь, что не активирована функция запрета вызова для данного номера планшета.

#### **Входящие вызовы не проходят**

- • Убедитесь, что телефон включен.
- • Убедитесь, что телефон подключен к правильной сети.
- Убедитесь, что не активирована функция запрета вызова для данного номера планшета.

#### **Собеседник вас не слышит**

- • Проверьте, не перекрыт ли доступ к встроенному микрофону.
- Убелитесь, что вы держите микрофон достаточно близко ко рту.
- • При использовании телефонной гарнитуры проверьте правильность соединения.

#### **Низкое качество звука при разговоре**

- Убедитесь, что доступ к внутренней антенне устройства не перекрыт.
- В некоторых местах сигнал сети настолько слабый, что использование сетевых функций планшета становится невозможным. Перейдите в место, где сигнал более стабилен.

#### **Вызов номера из списка контактов не проходит**

- Убедитесь, что в телефонной книге записан правильный номер.
- При необходимости введите и сохраните правильный номер.

• Убелитесь, что не активирована функция запрета вызова для данного номера планшета.

#### **Планшет издает звуковые сигналы, при этом значок аккумулятора мигает**

Заряд аккумулятора низок. Замените или зарядите аккумулятор, чтобы продолжать пользоваться планшетом.

#### **Аккумулятор не заряжается полностью или телефон выключается**

Если после этого аккумулятор не заряжается полностью, утилизируйте старый аккумулятор надлежащим образом и замените его новым (за инструкциями по утилизации обратитесь к местным представителям власти).

### **Устройство нагревается**

При долговременном использовании приложений, потребляющих большое количество электроэнергии, телефон может нагреваться. Это нормально и никак не отражается на работе планшета и не сокращает срок его службы.

### **При включении камеры появляются сообщения об ошибках**

Чтобы воспользоваться функцией камеры, в памяти планшета Samsung должно быть достаточно свободного места, а аккумулятор должен быть полностью заряжен. Если при включении камеры появляются сообщения об ошибках, попробуйте выполнить следующие действия.

- Зарядите аккумулятор.
- Освободите место в памяти планшета, скопировав файлы на ПК или удалив их.
- • Перезагрузите телефон. Если это не устранит проблему, обратитесь в сервисный центр Samsung.

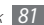

#### **При воспроизведении музыкальных файлов появляются сообщения об ошибках**

Планшет Samsung может не воспроизводить некоторые музыкальные файлы по ряду причин. Для их устранения попробуйте выполнить следующие действия.

- Освободите место в памяти планшета, скопировав файлы на ПК или удалив их.
- Убедитесь, что у музыкального файла нет защиты DRM. В противном случае у вас должны быть лицензия или ключ на воспроизведение.
- Убедитесь, что телефон поддерживает тип данного файла.

### **Не удается найти другое Bluetooth-устройство**

- Убедитесь, что на телефоне включена беспроводная связь Bluetooth.
- При необходимости убедитесь, что беспроводная связь Bluetooth включена на устройстве, к которому требуется подключиться.
- Убедитесь, что телефон и Bluetooth-устройство находятся на расстоянии не более 10 метров друг от друга.

Если это не устранит проблему, обратитесь в сервисный центр Samsung.

### **Не удается подключить устройство к ПК**

- • Убедитесь, что используемый кабель для обмена данными с ПК совместим с планшетом.
- • Убедитесь, что на ПК установлены соответствующие драйверы и их обновления.

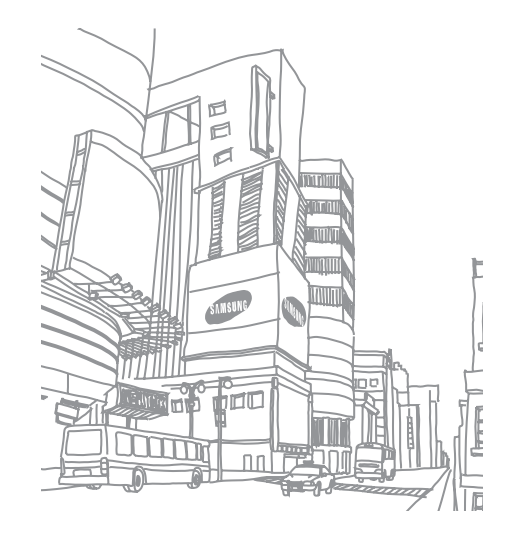

# **Меры предосторожности**

Следующая информация позволит избежать травм, а также повреждений вашего планшета.

### **Внимание: предотвращение поражения электрическим током, возгорания или взрыва**

**Не используйте поврежденные сетевые шнуры или штепсельные вилки, а также непрочно закрепленные на стене розетки**

**Запрещается трогать вилку влажными руками, а также отключать планшет, вытягивая вилку за шнур**

**Избегайте перегибания и повреждения сетевого шнура**

**Запрещается использовать планшетво время зарядки и трогать его влажными руками**

**Защищайте зарядное устройство и аккумулятор от короткого замыкания**

**Не роняйте планшетили аккумулятор и избегайте силового воздействия на него**

**Запрещается заряжать планшетс помощью зарядных устройств, не одобренных производителем**

#### **Не используйте устройство во время гроз**

Ваше устройство может работать неисправно, и риск поражения электрическим током увеличивается.

#### **Запрещается использовать поврежденные или протекающие литийионные аккумуляторы**

Сведения о безопасной утилизации литий-ионных аккумуляторов можно получить в ближайшем специализированном сервисном центре.

#### **Осторожно обращайтесь с аккумуляторами и зарядными устройствами, соблюдайте правила их утилизации**

- • Используйте только рекомендованные компанией Samsung аккумуляторы и зарядные устройства. Несовместимые аккумуляторы и зарядные устройства могут привести к серьезным травмам и повреждению вашего планшета.
- Ни в коем случае не сжигайте аккумуляторы или планшетлля утилизации. Соблюдайте все местные правила утилизации использованных аккумуляторов и устройств.
- • Не помещайте аккумуляторы или планшетна поверхность или внутрь нагревательных приборов, таких как микроволновые печи, кухонные плиты или радиаторы. При сильном нагревании аккумулятор может взорваться.
- Никогда не разбивайте и не прокалывайте аккумуляторы. Не подвергайте аккумулятор высокому внешнему давлению, которое может привести к внутреннему короткому замыканию или перегреву.

#### **Берегите планшет, аккумуляторы и зарядные устройства от повреждений**

- Берегите планшети аккумулятор от воздействия экстремальных температур.
- • Слишком высокие или слишком низкие температуры могут привести к повреждениям планшета, а также оказать негативное влияние на емкость и срок службы аккумулятора.
- Не допускайте соприкосновения аккумуляторов с металлическими предметами, так как это может создать контакт между полюсами аккумулятора и привести к его временному или необратимому повреждению.
- Не используйте поврежденные зарядные устройства или аккумуляторы.

### **Осторожно! Соблюдайте все предостережения об опасности и правила при использовании планшета в тех местах, где это запрещено**

#### **Выключайте планшет, если запрещается его использование**

Ознакомьтесь со всеми предписаниями, ограничивающими использование планшета в определенных местах.

#### **Запрещается использовать планшетрядом с электронными приборами**

Большинство электронных приборов излучают радиочастотные сигналы. Планшетможет создать помехи в их работе.

#### **Запрещается использовать планшетрядом с кардиостимулятором**

- Держите включенный планшетна расстоянии не менее 15 см от кардиостимулятора.
- Данную листанцию следует соблюдать неукоснительно.
- Чтобы снизить воздействие планшета на кардиостимулятор, прикладывайте планшетк правому уху, если кардиостимулятор установлен на левой стороне грудной клетки, и наоборот.

#### **Во избежание помех в работе медицинских приборов запрещается использовать планшетв больницах**

Если вы используете какие-либо медицинские приборы, обратитесь к их производителю, чтобы убедиться, что эти приборы не излучают радиочастотных сигналов.

#### **Если вы используете слуховой аппарат, обратитесь к его производителю за сведениями о взаимодействии с планшетом**

Включенный планшетможет создавать помехи в работе некоторых слуховых аппаратов. Чтобы не вызвать повреждений вашего слухового аппарата, обратитесь к его производителю.

#### **Выключайте планшетв потенциально взрывоопасной среде**

- • В потенциально взрывоопасной среде строго соблюдайте все указания, инструкции и предупреждающие знаки.
- Не используйте планшетна автозаправочных станциях (станциях техобслуживания), а также вблизи емкостей с топливом или химическими веществами.
- Не храните и не перевозите горючие жидкости, газы или взрывчатые вещества вместе с планшетом, его компонентами или принадлежностями.

#### **Выключайте планшетна борту самолета**

Использование планшета на борту самолета строго запрещено. Планшетможет создать помехи в работе электронного навигационного оборудования самолета.

#### **Из-за излучаемых радиосигналов планшетможет создать помехи в работе электронного оборудования моторных средств передвижения**

Радиосигналы, излучаемые планшетом, могут создать помехи в работе электронного оборудования автомобиля. За дополнительной информацией обращайтесь к производителю автомобиля.

### **Соблюдайте все предостережения и правила использования мобильных планшетов во время управления автомобилем**

Соблюдение техники безопасности имеет первостепенное значение при управлении автомобилем. Никогда не говорите по планшету во время управления автомобилем, если это запрещено законом. В целях вашей безопасности и безопасности окружающих будьте осмотрительны и следуйте данным рекомендациям.

- • Пользуйтесь устройством громкой связи.
- • Пользуйтесь такими функциями планшета, как быстрый набор и повторный набор номера. Они ускорят выполнение вызова или прием звонка.
- • Расположите планшетв легкодоступном месте. Предусмотрите, чтобы планшетом можно было пользоваться, не отрывая глаз от дороги. Входящий вызов, который поступил в неудобное время, может принять автоответчик.
- • Сообщите своему собеседнику, что вы за рулем. В случае интенсивного движения или плохих погодных условий отложите разговор. Дождь, мокрый снег, снег, гололед и интенсивное движение могут привести к несчастному случаю.
- Не делайте записей и не просматривайте список планшетных номеров во время движения. Просмотр списка дел или записей в телефонной книге отвлекают внимание водителя от его основной обязанности — безопасного управления автомобилем.
- Набирайте номер на ошупь, не отвлекаясь от управления автомобилем. Рекомендуется набирать номер во время остановки или перед началом движения. Старайтесь делать вызовы, когда автомобиль не движется. При необходимости исходящего вызова во время движения наберите только несколько цифр, посмотрите на дорогу и в зеркала и лишь после этого продолжайте набор номера.
- Не ведите важных или эмоциональных разговоров, которые могут отвлечь от обстановки на дороге. Сообщите своим собеседникам, что вы за рулем, и отложите разговор, который может отвлечь внимание от ситуации на дороге.
- • Пользуйтесь планшетом для вызова службы экстренной помощи. В случае пожара, дорожно-транспортного происшествия или ситуации, угрожающей здоровью, наберите номер местной службы экстренной помощи.
- • В случае угрозы для жизни других людей воспользуйтесь планшетом для вызова службы экстренной помощи. Если вы стали свидетелем дорожно-транспортного происшествия, преступления или других происшествий, угрожающих жизни людей, позвоните в службу экстренной помощи.
- • При необходимости звоните в дорожно-транспортную службу или в специализированную службу технической помощи. Если вы увидели сломанный автомобиль, не представляющий серьезной опасности, поврежденный дорожный знак, незначительное транспортное происшествие, в котором никто из людей не пострадал, или украденный автомобиль, позвоните в дорожно-транспортную службу или в специализированную службу технической помощи.

### **Правильный уход за планшетом и его использование**

#### **Избегайте попадания влаги на планшет**

- • Влажность и жидкость любого типа могут повредить части или электросхемы планшета.
- • При попадании на устройство влаги выключите устройство, протрите его полотенцем и отнесите в сервисный центр.
- В случае попадания воды внутрь планшета индикатор влаги меняет цвет. Попадание влаги влечет за собой прекращение действия гарантии производителя.

#### **Не используйте и не храните планшет в запыленных или загрязненных местах**

Пыль может привести к сбоям в работе планшета.

#### **Не кладите планшет на наклонные поверхности**

При падении планшет может повредиться.

#### **Не храните планшет при повышенной или пониженной температуре. Используйте планшет при температуре от –20 °C до 45 °C**

- • Оставленный в салоне автомобиля планшет может взорваться, поскольку температура в салоне может достигать 80 °C.
- • Нельзя подвергать планшет продолжительному воздействию прямых солнечных лучей (например, класть его на приборную панель автомобиля).
- Храните аккумулятор при температуре от –20 °C до 45 °C.

#### **Избегайте соприкосновения планшета с металлическими предметами, такими как цепочки, монеты или ключи**

- • В противном случае это может привести к деформации или сбоям в работе планшета.
- • Соприкосновение контактов аккумулятора с металлическими предметами может привести к возгоранию.

#### **Не храните планшет рядом с источниками магнитного поля**

- • Воздействие магнитных полей может привести к сбоям в работе планшета или разрядке аккумулятора.
- • Также воздействие магнитных полей может привести к повреждению карт с магнитной полосой, например кредитных и планшетных карт, банковских книжек и посадочных талонов.
- • Не используйте кейсы и аксессуары с магнитными замками и берегите планшетот длительного воздействия магнитных полей.

#### **Не храните планшетрядом с обогревателями, микроволновыми печами, нагревающимся кухонным оборудованием или в контейнерах с высоким давлением**

- • Аккумулятор может дать течь.
- • Планшетможет перегреться и вызвать возгорание.

#### **Не роняйте планшети избегайте силового воздействия на него**

- • Дисплей планшета может быть поврежден.
- При изгибании или деформации корпус планшета может быть поврежден, а электросхемы могут работать со сбоями.

#### **Не используйте вспышку слишком близко от глаз людей и животных**

Это может привести к временной потере зрения или повреждениям глаз.

#### **Обеспечение максимального срока службы аккумулятора и зарядного устройства**

- • Не заряжайте аккумулятор дольше недели, поскольку перезарядка может сократить срок его службы.
- • Со временем неиспользуемые аккумуляторы разряжаются, поэтому перед использованием их необходимо подзарядить.
- • Если зарядное устройство не используется, отключайте его от сети.
- Аккумуляторы следует использовать только по их прямому назначению.

#### **Используйте только одобренные производителем аккумуляторы, зарядные устройства, принадлежности и компоненты**

- • Использование универсальных аккумуляторов и зарядных устройств может сократить срок службы планшета и привести к сбоям в его работе.
- • Компания Samsung не несет ответственности за безопасность пользователей, которые используют принадлежности и компоненты, не одобренные компанией Samsung.

#### **Не кусайте и не лижите планшетили аккумулятор**

- • Это может привести к повреждению или взрыву планшета.
- Если планшетом пользуются лети, убелитесь, что они используют его правильно.

#### **Во время разговора по планшету соблюдайте следующие инструкции**

- Держите планшетвертикально, как трубку стационарного планшета.
- • Говорите прямо в микрофон планшета.
- • Избегайте прикосновений к внутренней антенне устройства. Прикосновение к антенне может снизить уровень сигнала или вызвать передачу более интенсивного радиосигнала, чем нужно.
- • Не сжимайте планшетв руке, нажимайте клавиши слегка, используйте специальные возможности для уменьшения числа нажатий на кнопки (например, шаблоны или упрощенный набор текста), регулярно делайте перерывы.

#### **Берегите слух**

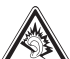

- Длительное воздействие звука при очень высокой громкости может привести к нарушениям слуха.
- Во время вождения звук высокой громкости может отвлечь ваше внимание и привести к аварии.
- Каждый раз перед подключением наушников уменьшайте уровень громкости. Устанавливайте минимальный уровень громкости, при котором вы можете поддерживать разговор или слушать музыку.

#### **Соблюдайте осторожность, разговаривая по планшету при ходьбе или в движении**

Во избежание травм всегда оценивайте окружающую обстановку.

#### **Не носите планшетв заднем кармане брюк или на поясе**

Падение на планшетможет привести к травме или повреждению устройства.

#### **Не пытайтесь самостоятельно разбирать, ремонтировать и модифицировать планшет**

- • Любые изменения в его конструкции влекут за собой прекращение действия гарантии производителя. При нарушении нормальной работы планшета обратитесь в сервисный центр Samsung.
- • Не разбирайте аккумулятор и не протыкайте его острыми предметами, это может привести к взрыву или возгоранию.

#### **Не перекрашивайте устройство и не приклеивайте к нему наклейки**

Краска и наклейки могут препятствовать нормальной работе подвижных частей устройства. Если у вас возникла аллергическая реакция на краску или металл, например кожный зуд, экзема или припухлость, следует немедленно прекратить использование устройства и обратиться к врачу.

#### **При очистке планшета соблюдайте следующие инструкции**

- Протирайте планшети зарядное устройство полотенцем или прорезиненной губкой.
- • Протирайте контакты аккумулятора ватным тампоном или полотенцем.
- • Не используйте химикаты или моющие средства.

#### **Не используйте планшет, если его дисплей поврежден или разбит**

Разбитое стекло или акриловая краска могут стать причиной травм рук и лица. Отнесите планшетв сервисный центр Samsung для ремонта.

#### **Используйте планшеттолько по прямому назначению**

#### **Соблюдайте нормы этикета при использовании планшета в общественных местах**

#### **Не позволяйте детям пользоваться планшетом**

Планшет— не игрушка. Дети могут поранить себя или окружающих, повредить сам планшетили нечаянно выполнить нежелательные вызовы.

#### **Аккуратно устанавливайте мобильные устройства и оборудование**

- • Убедитесь, что мобильные устройства или оборудование, установленные в автомобиле, надежно закреплены.
- Не помешайте планшети его аксессуары в зоне раскрытия подушки безопасности или рядом с ней. Неправильная установка оборудования для беспроводной связи может привести к серьезным травмам в случае срабатывания подушки безопасности.

#### **Доверяйте ремонт планшета только квалифицированным специалистам**

Неквалифицированный ремонт может привести к поломке аппарата и прекращению действия гарантии.

#### **Аккуратно обращайтесь с SIM-картами и картами памяти**

- Не извлекайте карту при передаче и получении данных, это может привести к потере данных и/или повреждению карты или устройства.
- Предохраняйте карту от сильных ударов, статического электричества и электрических помех от других устройств.
- • Не прикасайтесь к золотистым контактам карт памяти пальцами и металлическими предметами. Загрязненную карту протирайте мягкой тканью.

#### **Доступ к службам экстренной помощи**

В некоторых зонах и обстоятельствах невозможно совершить экстренные вызовы. В случае отъезда в отдаленные или необслуживаемые районы предусмотрите другой способ связи со службами экстренной помощи.

#### **Всегда создавайте резервные копии важных данных**

Компания Samsung не несет ответственности за утерю данных.

#### **Запрет на распространение материала, защищенного авторскими правами**

Распространение записей, которые содержат материал, защищенный авторскими правами, без разрешения соответствующих владельцев запрещено. Это является нарушением закона об авторских правах. Производитель не несет ответственности за любое незаконное использование материала, защищенного авторскими правами.

### **Информация о сертификации удельного коэффициента поглощения (SAR)**

Устройство изготовлено с учетом предельно допустимых уровней облучения радиочастотной (РЧ) энергией, рекомендованных Советом ЕС. Данные стандарты запрещают продажу мобильных устройств, уровень излучения которых (называемый удельным коэффициентом поглощения SAR) превышает 2 Вт на килограмм. Максимальное значение коэффициента SAR для данной модели планшета — 1,07 ватт на килограмм. При обычном использовании значение SAR гораздо меньше, поскольку устройство использует только радиочастотную энергию, необходимую для передачи сигнала на ближайшую базовую станцию. Благодаря автоматическому снижению уровня облучения устройство сокращает общее количество выделяемой радиочастотной энергии.

Декларация о соответствии нормам ЕС на задней обложке данного руководства пользователя свидетельствует о соответствии директиве Европейского Союза по радиооборудованию и телекоммуникационному терминальному оборудованию (European Radio & Terminal Telecommunications Equipment (R&TTE).

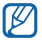

Согласно нормам по уровню радиочастотного излучения, при ношении устройства на теле расстояние между вашим телом и устройством должно составлять не менее 5 мм.

### **Правильная утилизация изделия**

(использованное электрическое и электронное оборудование)

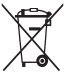

(Данные правила действуют в странах Европейского Союза и других европейских странах с раздельной системой сбора мусора) Наличие данного значка показывает, что изделие и его электронные аксессуары (например зарядное устройство, гарнитура, кабель USB) по

окончании их срока службы нельзя утилизировать вместе с бытовыми отходами. Во избежание нанесения вреда окружающей среде и здоровью

людей при неконтролируемой утилизации, а также для обеспечения возможности их переработки для повторного использования утилизируйте изделие и его электронные аксессуары отдельно от прочих отходов.

Сведения о месте и способе утилизации изделия в соответствии с нормами природоохраны можно получить у продавца или в соответствующей государственной организации.

Бизнес-пользователи должны обратиться к поставщику и ознакомиться с условиями договора покупки. Запрещается утилизировать изделие и его электронные аксессуары вместе с другими производственными отходами.

### **Правильная утилизация аккумуляторов для этого продукта**

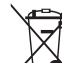

(для стран ЕС и других европейских стран, использующих отдельные системы возврата аккумуляторов)

Такая маркировка на аккумуляторе, руководстве или упаковке указывает

на то, что аккумуляторы, используемые в данном продукте, не должны выбрасываться вместе с другими бытовыми отходами по окончании срока

#### службы.

Химические символы Hg, Cd или Pb означают то, что аккумулятор содержит ртуть, кадмий или свинец в количествах, превышающих контрольный уровень в Директиве ЕС 2006/66. Если аккумуляторы утилизированы неправильно, эти вещества могут нанести вред здоровью людей или окружающей среде.

Для защиты природных ресурсов и с целью повторного использования ценных материалов отделяйте аккумуляторы от остального мусора и сдавайте их на переработку через местную систему бесплатного обмена аккумуляторов.

Аккумуляторная батарея, встроенная в устройство, не может быть извлечена пользователем. Для замены обратитесь в авторизованные сервисные центры.

### **Отказ от ответственности**

Некоторое содержимое и услуги данного устройства принадлежат третьим лицам и защищены законом об охране авторских прав, патентом, торговой маркой и/или другими законами об интеллектуальной собственности. Такое содержимое и услуги предназначены исключительно для личного некоммерческого использования. Запрещается использование любого содержимого или услуги способом, отличным от указанного владельцем содержимого или поставщика услуг. Не ограничиваясь вышеупомянутым, если это явно не одобрено владельцем соответствующего содержимого или поставщика услуг, запрещается изменение, копирование, переиздание, загрузка, отправка, перевод, продажа, создание деривативных работ, эксплуатация или распространение любым способом или средством любого содержимого или услуги, установленных на данном устройстве. СОДЕРЖИМОЕ И СЛУЖБЫ ТРЕТЬИХ ЛИЦ ПОСТАВЛЯЮТСЯ НА УСЛОВИИ «КАК ЕСТЬ». КОМПАНИЯ SAMSUNG НЕ ДАЕТ НИКАКИХ ГАРАНТИЙ, ЯВНЫХ ИЛИ ПОДРАЗУМЕВАЕМЫХ, НА ИСПОЛЬЗОВАНИЕ ТАКОГО СОДЕРЖИМОГО ИЛИ СЛУЖБ С ЛЮБОЙ ЦЕЛЬЮ. КОМПАНИЯ SAMSUNG В ЯВНОЙ ФОРМЕ ОТКАЗЫВАЕТСЯ ОТ ЛЮБЫХ ПОДРАЗУМЕВАЕМЫХ ГАРАНТИЙ, ВКЛЮЧАЯ (НО НЕ ОГРАНИЧИВАЯСЬ) ГАРАНТИИ ГОДНОСТИ ДЛЯ ПРОДАЖИ И СООТВЕТСТВИЯ ОПРЕДЕЛЕННОЙ ЦЕЛИ. КОМПАНИЯ SAMSUNG НЕ ГАРАНТИРУЕТ ТОЧНОСТЬ, ГОДНОСТЬ, СВОЕВРЕМЕННОСТЬ, ЗАКОННОСТЬ ИЛИ ПОЛНОТУ ЛЮБОГО СОДЕРЖИМОГО ИЛИ СЛУЖБ, ДОСТУПНЫХ НА ДАННОМ УСТРОЙСТВЕ, И НИ ПРИ КАКИХ ОБСТОЯТЕЛЬСТВАХ, ВКЛЮЧАЯ НЕБРЕЖНОСТЬ, КОМПАНИЯ SAMSUNG НЕ НЕСЕТ ОТВЕТСТВЕННОСТИ, БУДЬ ТО КОНТРАКТ ИЛИ ГРАЖДАНСКОЕ ПРАВОНАРУШЕНИЕ, ЗА ЛЮБОЙ ПРЯМОЙ, НЕПРЯМОЙ, СЛУЧАЙНЫЙ, СПЕЦИАЛЬНЫЙ ИЛИ ВОСПОСЛЕДОВАВШИЙ УЩЕРБ, АДВОКАТСКИЕ ГОНОРАРЫ, РАСХОДЫ ИЛИ ЛЮБЫЕ ДРУГИЕ УБЫТКИ,

ВОЗНИКАЮЩИЕ В ПРОЦЕССЕ ИСПОЛЬЗОВАНИЯ ЛЮБОЙ ИНФОРМАЦИИ (ИЛИ В СВЯЗИ С НИМ), СОДЕРЖАЩЕЙСЯ В ЛЮБОМ СОДЕРЖИМОМ ИЛИ СЛУЖБЕ, ИЛИ В РЕЗУЛЬТАТЕ ИСПОЛЬЗОВАНИЯ ПОСЛЕДНИХ ВАМИ ИЛИ ТРЕТЬИМИ ЛИЦАМИ, ЛАЖЕ В ТОМ СЛУЧАЕ ЕСЛИ ВЫ ИЛИ ОНИ БЫЛИ ПРОИНФОРМИРОВАНЫ О ВОЗМОЖНОСТИ ВОЗНИКНОВЕНИЯ ТАКОГО УЩЕРБА.

Услуги третьих лиц могут быть прекращены или приостановлены в любое время, и компания Samsung не дает никаких разъяснений или гарантий, что любое содержимое или услуга будут доступны в любой период времени. Содержимое и услуги передаются третьими лицами с помощью сети и средств передачи информации, контроля над которыми компания Samsung не имеет. Без ограничения универсальности данного отказа от ответственности компания Samsung явно отказывается от любой ответственности за приостановку или временное прекращение предоставления содержимого или услуг, доступных на данном устройстве. Компания Samsung также не несет ответственности за клиентское обслуживание,

связанное с данным содержимым или услугами. Любые вопросы или запросы на обслуживание, связанное с содержимым или услугами, должны направляться напрямую к поставщикам соответствующего содержимого или услуг.

# **Алфавитный указатель**

#### автоматическое отклонение вызовов [41](#page-40-0)

автономный режим [12](#page-11-0)

#### аккумулятор

зарядка [8](#page-7-0)

ввод текста [22](#page-21-0)

#### веб-обозреватель

голосовой поиск информации [26](#page-25-0) добавление RSS-новостей [27](#page-26-0) добавление закладок [27](#page-26-0) просмотр веб-страниц [25](#page-24-0) просмотр нескольких страниц [26](#page-25-0)

#### видео

воспроизведение [50](#page-49-0), [51](#page-50-0) запись [48](#page-47-0)

#### видеовызовы

выполнение [39](#page-38-0) использование функций [40](#page-39-0) ответ [39](#page-38-0)

видеоплеер [50,](#page-49-0) [51](#page-50-0)

#### вызовы

выполнение [39](#page-38-0) журнал вызовов [42](#page-41-0) международные вызовы [39](#page-38-0) многосторонний вызов [40](#page-39-0) ожидание [41](#page-40-0) ответ [39](#page-38-0) отклонение [39](#page-38-0) переадресация [41](#page-40-0) просмотр пропущенных [40](#page-39-0) функции во время видеовызова [40](#page-39-0) функции во время голосового вызова [39](#page-38-0)

#### галерея

воспроизведение видео [51](#page-50-0) просмотр фотографий [50](#page-49-0)

голосовая почта [38](#page-37-0)

голосовой поиск [70](#page-69-0)

#### голосовые вызовы

выполнение [39](#page-38-0) использование функций [39](#page-38-0) ответ [39](#page-38-0)

дата и время, установка [19](#page-18-0) диспетчер загрузок [68](#page-67-0) диспетчер задач [70](#page-69-0)

#### диспетчер файлов

копирование или вырезание файлов [67](#page-66-0) открытие файлов [67](#page-66-0) поддерживаемые форматы файлов [67](#page-66-0) удаление файлов [67](#page-66-0)

### ежедневная информация [31](#page-30-0)

журнал вызовов [42](#page-41-0)

#### заметки

просмотр [55](#page-54-0)

создание [55](#page-54-0)

#### Интернет

см. «веб-обозреватель»

#### календарь

просмотр событий [55](#page-54-0) создание событий [54](#page-53-0)

камера запись видео [48](#page-47-0) настройка камеры [47](#page-46-0) настройка параметров видеозаписи [49](#page-48-0) фотосъемка [45](#page-44-0)

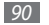

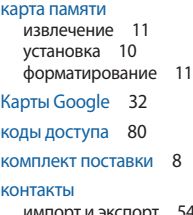

- рт и экспорт копирование [53](#page-52-0) создание [52](#page-51-0)
- магазин приложений [30](#page-29-0)

мировое время [70](#page-69-0)

#### музыкальный проигрыватель

воспроизведение музыки [43](#page-42-0) загрузка файлов [43](#page-42-0) создание списков воспроизведения [44](#page-43-0)

#### мультимедийные сообщения

отправка [37](#page-36-0) просмотр [38](#page-37-0)

#### настройки

GPS и безопасность [75](#page-74-0) вызовы [73](#page-72-0) голосовой ввод и вывод [79](#page-78-0) дата и время [79](#page-78-0)

дисплей [75](#page-74-0) звуки [74](#page-73-0) конфиденциальность [77](#page-76-0) об устройстве [79](#page-78-0) поиск [77](#page-76-0) приложения [76](#page-75-0)  $C$ еть [72](#page-71-0) специальные возможности [79](#page-78-0) учетные записи и синхронизация [77](#page-76-0) язык и ввод [77](#page-76-0)

ожидание вызова [41](#page-40-0)

оповещение о смене SIM [21](#page-20-1)

переадресация вызовов [41](#page-40-0)

#### подключение к ПК

Samsung Kies [56](#page-55-1) проигрыватель Windows Media [56](#page-55-1) съемный диск [56](#page-55-1)

#### подключения

Bluetooth [59](#page-58-0) DLNA [61](#page-60-0) ПК [56](#page-55-1) сеть WLAN [57](#page-56-0) проверка PIN-кода [21](#page-20-1) проигрыватель Windows Media [56](#page-55-1) профиль «Без звука» [12](#page-11-0)

режим FDN [41](#page-40-0) режим ТВ-выхода [62](#page-61-1) сенсорный экран блокировка [16](#page-15-0) использование [16](#page-15-0) сеть WLAN

включение [57](#page-56-0) поиск сетей и подключение к ним [58](#page-57-0) точка доступа WPS [58](#page-57-0)

#### сигнал

выключение сигнала [69](#page-68-0) отключение сигнала [69](#page-68-0) установка [69](#page-68-0)

синхронизация [56](#page-55-1)

#### сообщения

настройка учетной записи [35](#page-34-0) отправка MMS [37](#page-36-0) отправка SMS [37](#page-36-0) отправка сообщений электронной почты [35](#page-34-0) переход к голосовой почте [38](#page-37-0) текстовые заметки [55](#page-54-0)

#### текстовые сообщения

отправка [37](#page-36-0) просмотр [38](#page-37-0)

#### телефонная книга

поиск контактов [52](#page-51-0) создание групп [53](#page-52-0) создание контактов [52](#page-51-0)

#### устройство

включение или выключение [12](#page-11-0) внешний вид [13](#page-12-0) значки состояния [14](#page-13-0) клавиши [14](#page-13-0) настройка [19](#page-18-0) настройки [72](#page-71-0) панель ссылок [18](#page-17-0)

#### фотографии

автопортрет [47](#page-46-0) запись [45](#page-44-0) панорамная съемка [46](#page-45-0) просмотр [50](#page-49-0) серийная съемка [46](#page-45-0) съемка с помощью сюжетов [46](#page-45-0) фотосъемка в режиме распознавания улыбки [47](#page-46-0)

фоторамка [68](#page-67-0)

#### экран в режиме ожидания

добавление элементов [17](#page-16-0) перемещение элементов [18](#page-17-0) удаление элементов [18](#page-17-0)

#### экран меню

.<br>переход [18](#page-17-0) упорядочение [19](#page-18-0)

#### электронная книга

загрузка [28](#page-27-0) импорт [65](#page-64-0) чтение [28](#page-27-0), [65](#page-64-0)

#### электронная почта

```
настройка учетной записи 35
  отправка 35
  просмотр 36
язык 77
яркость, дисплей 20
AllShare 61
```
#### **Bluetooth**

включение [60](#page-59-0) передача данных [60](#page-59-0) поиск устройств и подключение к ним [60](#page-59-0) прием данных [60](#page-59-0)

#### DI NA

см. AllShare Google Mail [34](#page-33-0) Pulse [29](#page-28-0) Samsung Apps [29](#page-28-0) Samsung Kies [56](#page-55-1)

#### SIM-карта

блокировка [21](#page-20-1) установка [9](#page-8-0)

#### ThinkFree Office [65](#page-64-0)

### USIM-карта

блокировка [21](#page-20-1) установка [9](#page-8-0)

#### VPN-соединения

подключение [64](#page-63-0) установка [63](#page-62-0)

#### YouTube

отправка видео [31](#page-30-0) просмотр видео [30](#page-29-0)

#### **ИНФОРМАЦИЯ О СЕРТИФИКАЦИИ ПРОДУКЦИИ**

Абонентская радиостанция носимая (мобильный телефон) **Samsung GT-P1000** предназначена для работы в сетях подвижной радиотелефонной связи стандартов **GSM 900/1800 и UMTS 900/2100**

#### **Размеры (В/Ш/Г):**

190x120.45x11.98 мм

**Вес:**  380 г.

#### **1 Аккумулятор\*:**

Стандартный, Li-Ion, 4000 mAh

- до 1000 часов в режиме ожидания
- до 10 часов в режиме разговора

Срок службы товара: 3 года

#### **Краткие характеристики:**

Рабочие диапазоны GSM 850/900/1800/1900 и WCDMA 900/1900/2100 GPRS/EDGE/HSDPA/HSUPA

Сенсорный TFT-дисплей 16 млн. цветов, диагональ 7.0" (1024х600 пикселей)

#### 3 0 Мпикс камера с автофокусом и возможностью записи видеороликов

- Фронтальная камера для видеозвонков 1.3 Мпикс ОС Android 2.2, каталог приложений Android Market
- Память 16/32 Гб, поддержка карт памяти microSD до 32 Гб
- Музыкальный плеер, видеоплеер

Просмотр офисных документов

Книжный магазин, приложение для чтения E-book

Голосовой поиск, функции Push E-mal, IM, SNS

USB 2.0, Bluetooth 3.0, Wi-Fi 802.11 b/g/n

#### A-GPS

\*время работы аккумулятора зависит от конфигурации сотовой сети, расстояния до базовой станции, типа SIM-карты, рельефа местности и т.п.

#### **ДЕКЛАРАЦИЯ О СООТВЕТСТВИИ**

**GT-P1000** производства фирмы **Samsung Electronics Co., Ltd.** Абонентская радиостанция носимая стандарта **GSM 900/1800**

#### **соответствует**

"Правилам применения абонентских станций (абонентских радиостанций)

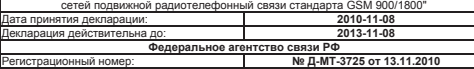

#### Раммеры (ВШИГ):<br>390x120.45x11.98 мм<br>330 г.<br>330 г.<br>230 г. Макумулятор •:<br>330 г. Макумулятор •:<br>330 г. Макумулятор •:<br>330 мм на соответствия: Россий Сертификат соответствия: Россий Сертификат соответствия: Россий Сертификат Сертификат соответствия выдан: 2010-07-26<br>Сертификат соответствия вействителем по: 2013-07-26 Сертификат соответствия действителен до: 2013-07-26<br>Абонентские радиостанции носимые типа ГОСТ Р 51318 22-99 Абонентские радиостанции носимые типа ГОСТ Р 51318.24-99 соответствуют требованиям нормативных  $n$ Система сертификации ГОСТ Р ГОССТАНДАРТ РОССИИ **ООО «Самсунг Электроникс Рус Компани» Рус СЕРТИФИКАТ СООТВЕТСТВИЯ** Абонентская радиостанция носимая стандарта GSM 900/1800 **GT-P1000** производства фирмы **Samsung Electronics Co., Ltd.** сертифицирована органом по сертификации **"АЛЬТТЕСТ"** AB57 Изготовитель:<br>Samsung Electronics Co.Ltd. **Samsung Electronics Co.Ltd. Самсунг Электроникс Ко. Лтд.** Адрес изготовителя: **416, Maetan-3dong, Yeongtong-gu 416, Маэтан 3-Донг, Ёнгтонг-Гу, Suwon, Gyeonggi-do, 443-742, Korea Сувон, Гьенгги-До, Республика Корея Samsung Main Building 250, 2-Ka, Самсунг Мэйн Билдинг, 250, 2-Га, Тэпенг-Ро, Taepyung-Ro Chung-Ku, 100-742, Seoul, Korea Чунг-Ку, 100-742, Сеул, Республика Корея 125009 Россия, Москва, Бол. Гнездниковский пер., д.1, стр. 2**

#### Адреса заводов:

Импортер:

"Самсунг Электроникс Ко., Лтд", 94-1, Имсо-Донг, Гуми-Сити, Кунг-Бак, Корея, 730-350 "Тянжин Самсунг Телеком Технолоджи Ко., Лтд", Вейву Роад, Микроэлектроникс Индастриал Парк ТЕДА, Ксиквин Дистрикт Тянжин 300385, Китай "Самсунг Электроникс Хуижоу Ко., Лтд.", Ченжианг таун, Хуижоу, провинция Гуангдонг, Китай

"Самсунг Электроникс Вьетнам Ко., Лтд.", Промышленный парк Йенпхонг Ай, Йентранг Комьюн, округ Йенпхонг, провинция Бэкнинх, Вьетнам

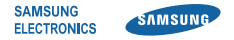

### **Декларация соответствия (R&TTE)**

**Компания, Samsung Electronics**

подтверждает, что данный

### **мобильный планшет стандартов GSM, WCDMA, Wi-Fi : GT-P1000**

к которому относится настоящая декларация, соответствует указанным ниже стандартам и нормативным документам.

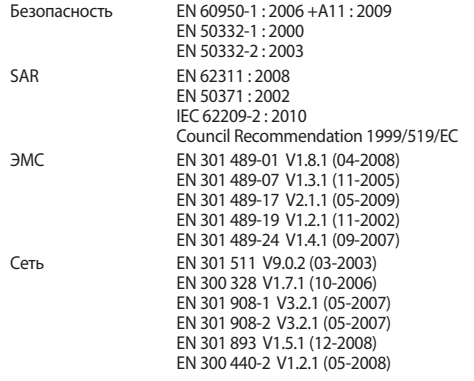

Настоящим декларируется, что [были проведены все существенные радиотехнические тесты и что] указанное выше изделие соответствует принципиальным требованиям директивы 1999/5/EC.

Процедура подтверждения соответствия, упомянутая в статье 10 и подробно описанная в Приложении [IV] директивы 1999/5/ EC, проводилась с привлечением следующих организаций:

BABT, Forsyth House, Churchfield Road, Walton-on-Thames, Surrey, KT12 2TD, UK\* Идентификационный знак: 0168

Техническая документация хранится в:

Samsung Electronics QA Lab.

и предоставляется по запросу. (Представитель в ЕС)

Samsung Electronics Euro QA Lab. Blackbushe Business Park, Saxony Way, Yateley, Hampshire, GU46 6GG, UK\*

#### 2010. 08. 24 Joong-Hoon Choi / Менеджер

(место и дата выпуска) (фамилия и подпись уполномоченного лица)

 $C$   $\epsilon$  0168 $\Omega$ 

\* Данный адрес не является адресом сервисного центра Samsung. Адреса и номера телефонов сервисного центра Samsung см. в гарантийной карточке или обращайтесь по месту приобретения изделия.

Некоторая информация, приведенная в настоящем руководстве, может не соответствовать Вашему планшету, поскольку зависит от установленного программного обеспечения и/или Вашего оператора сотовой связи. Дизайн, спецификации и другие данные могут изменяться без предварительного уведомления.

### **Установка ПО Kies (Синхронизация с ПК)**

- 1. Загрузите последнюю версию программного обеспечения Kies c вебсайта компании Samsung (**www.samsung.com/kies**) и установите его на ваш компьютер.
- 2. В режиме меню выберите пункт Настройки → Сеть → Настройки USB → **Samsung Kies**.
- 3. Используя кабель для обмена данными с ПК, подключите планшетк компьютеру.

Для дополнительной информации обратитесь к разделу Помощь ПО Kies.